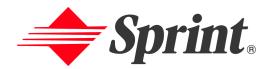

## One Sprint. Many Solutions.™

## **User's Guide**

PCS Vision Picture Phone VGA1000

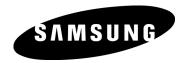

### **Table of Contents**

| Welcome to Sprint                            | 1  |
|----------------------------------------------|----|
| Introduction                                 | ii |
| Section 1: Getting Started                   | 1  |
| 1A. Setting Up Service                       | 2  |
| Getting Started With PCS Service             | 3  |
| Setting Up Your Voicemail                    |    |
| Getting Help                                 | 4  |
| Section 2: Understanding Your PCS Phone      | 7  |
| 2A. Your PCS Phone: The Basics               | 8  |
| Front View of Phone                          | 9  |
| Key Functions                                | 10 |
| Viewing the Display Screen                   | 12 |
| Features of Your PCS Phone.                  | 14 |
| Turning Your Phone On and Off                |    |
| Using the Battery and Charger                |    |
| Displaying Your Phone Number                 |    |
| Making and Answering Calls                   |    |
| Making Calls                                 | -  |
| Answering Calls                              |    |
| Missed Call Notification                     |    |
| Calling Emergency Numbers                    |    |
| Using One/Two/Three Touch Speed Dialing      |    |
| Dialing Options                              |    |
| End-of-Call Options                          |    |
| Saving a Phone Number                        |    |
| Finding a Phone Number.                      |    |
| Dialing and Saving Phone Numbers With Pauses |    |
| Abbreviated Dialing                          |    |
| Dialing From the Internal Phone Book         |    |
| 2B. Controlling Your Phone's Settings        | 27 |
| Sound Settings                               | 28 |
| Adjusting the Phone's Volume Settings        | 28 |
| Ringer Types                                 | 28 |
| Selecting Key Tones                          |    |
| Selecting Tone Length                        | 31 |
| Alert Notification                           | -  |
| Silence Mode                                 | 33 |
| Display Settings                             | 33 |

|     | Changing the Text Greeting                     | .33  |
|-----|------------------------------------------------|------|
|     | Changing the Backlight Time Length             |      |
|     | Changing the Display Screen.                   | .34  |
|     | Changing the Phone's Menu Style                | .35  |
|     | Location Settings                              | .35  |
|     | Airplane Mode                                  | .36  |
|     | TTY Use With PCS Service From Sprint           | .36  |
|     | Phone Setup Options                            | .38  |
|     | Shortcut                                       | .38  |
|     | Call Answer Mode                               | .39  |
|     | Auto-Answer Mode                               | .39  |
|     | Display Language                               | .39  |
| 2C. | Setting Your Phone's Security                  | . 40 |
|     | Accessing the Security Menu                    | .41  |
|     | Locking Your Phone                             | .41  |
|     | Unlocking Your Phone                           |      |
|     | Changing the Lock Code                         | .42  |
|     | Calling in Lock Mode                           | .42  |
|     | Restricting Calls                              | .42  |
|     | Using Special Numbers                          | .43  |
|     | Erasing the Internal Phone Book                | .43  |
|     | Erase Downloads                                | .44  |
|     | Erase Pictures                                 |      |
|     | Resetting Your Phone                           | .44  |
|     | Reset Picture Account                          |      |
|     | Security Features for PCS Vision <sup>SM</sup> |      |
|     | Automating Your PCS Vision Password            | .45  |
|     | Enable/Disable Vision                          | .45  |
|     | Net Guard                                      | .46  |
|     | Update Data Profile                            | .46  |
| 2D. | .Controlling Your Roaming Experience           | . 47 |
|     | Understanding Roaming                          |      |
|     | Setting Your Phone's Roam Mode                 |      |
|     | Controlling Roaming Charges Using Call Guard   |      |
| F   | Navigating Through Menus                       |      |
|     | Menu Navigation                                |      |
|     | Menu Structure                                 |      |
|     |                                                |      |
|     | Viewing the Menus                              |      |
| 2F. | Managing Call History                          |      |
|     | Viewing History                                |      |
|     | Call History Options                           |      |
|     | Making a Call From Call History                |      |
|     | Saving a Phone Number From Call History        |      |
|     | Prepending a Phone Number From Call History    | 70   |

| Erasing Call History                                   | 70 |
|--------------------------------------------------------|----|
| 2G. Using the Internal Phone Book                      | 71 |
| Internal Phone Book Entry Options                      |    |
| Entering Text                                          |    |
| Selecting a Character Input Mode                       |    |
| Entering Characters Using T9 Text Input                |    |
| Entering Characters by Tapping the Keypad              |    |
| Entering Numbers and Symbols                           |    |
| Adding a New Internal Phone Book Entry                 |    |
| Finding Internal Phone Book Entries                    |    |
| Adding a Phone Number to an Internal Phone Book Entry. |    |
| Editing an Internal Phone Book Entry's Phone Number    |    |
| Selecting a Ringer Type for an Entry                   |    |
| Secret Internal Phone Book Entries                     |    |
| Dialing PCS Services                                   |    |
| 2H. Personal Organizer                                 | 79 |
| Adding an Event to the Scheduler                       | 80 |
| Event Alerts                                           | 80 |
| Viewing Events                                         |    |
| Erasing a Day's Events                                 |    |
| Going to Today's Scheduler Menu                        |    |
| Erasing Events                                         |    |
| Erasing All Events                                     |    |
| Using the Calculator                                   |    |
| Using the Alarm Clock                                  |    |
| Using the Memo Pad                                     |    |
| World Time                                             |    |
| Countdown                                              |    |
| 21. Using Your Phone's Voice Services                  | 86 |
| Activating Voice Recognition                           |    |
| Using Digit Dial                                       |    |
| Enabling/Disabling Digit Dial Choice Lists             | 89 |
| Adapting Digit Dial                                    | 89 |
| Using Name Dial                                        |    |
| Enabling/Disabling Name Dial Choice Lists              |    |
| Using Name Lookup                                      |    |
| Enabling/Disabling Name Lookup Choice Lists            |    |
| Recording Voice Memos                                  | 93 |
| 2J. Using Your Phone's Camera                          | 96 |
| Taking Pictures                                        | 97 |
| Creating Your Picture Mail <sup>SM</sup> Password      |    |
| Camera Mode Options                                    |    |
| Sharing Picture Mail                                   |    |
| Sharing Picture Mail from Review/Share Mode            |    |

| Sharing Picture Mail from Messaging                       | 103 |
|-----------------------------------------------------------|-----|
| Storing Pictures                                          | 104 |
| Review/Share Mode                                         | 104 |
| Picture Mail Wallet                                       |     |
| Image Icons                                               | 106 |
| Managing Picture Mail <sup>SM</sup>                       | 107 |
| Using the Picture Mail Website                            | 107 |
| Managing Online Picture Mail From Your PCS Phone          | 107 |
| Sharing Online Picture Mail                               | 108 |
| Accessing Online Picture Mail Options From Your PCS Phone | 108 |
| Section 3: Using PCS Service Features                     | 110 |
| 3A.PCS Service Features: The Basics                       | 111 |
| Using Voicemail                                           |     |
| Setting Up Your Voicemail                                 |     |
| Voicemail Notification                                    |     |
| New Voicemail Message Alerts                              |     |
| Retrieving Your Voicemail Messages                        |     |
| Voicemail Options                                         |     |
| Clearing the Message Icon                                 |     |
| Voicemail Menu Key                                        |     |
| Using Caller ID                                           |     |
| Responding to Call Waiting                                |     |
| Making a Three-Way Call                                   |     |
| Using Call Forwarding                                     |     |
| 3B.PCS Vision <sup>SM</sup>                               |     |
| Getting Started With PCS Vision.                          |     |
| Your User Name                                            |     |
| Launching a PCS Vision Connection                         |     |
| Net Guard                                                 |     |
| PCS Vision Connection Status and Indicators               |     |
| Navigating the Web                                        |     |
| Picture Mail <sup>SM</sup>                                |     |
| Sharing Picture Mail From Your PCS Phone                  |     |
| Accessing the Picture Mail Website From Your Computer     |     |
| Messaging                                                 |     |
| Message Types                                             | -   |
| Messages                                                  |     |
| Erasing All Messages                                      |     |
| Signing Up for Updates                                    |     |
| PCS Mail                                                  |     |
| Using PCS Mail                                            |     |
| Accessing PCS Mail Messages                               |     |
| Composing PCS Mail Messages                               |     |
| PCS Short Mail                                            | 132 |
| Using PCS Short Mail                                      | 132 |
|                                                           |     |

| Chat                                                   |             |
|--------------------------------------------------------|-------------|
| Downloading Games, Ringers, and Screen Savers          |             |
| Games                                                  |             |
| Ringers                                                | 141         |
| Screen Savers                                          | 143         |
| Web                                                    | 145         |
| Using the Browser Menu                                 |             |
| PCS Business Connection <sup>SM</sup> Personal Edition | 150         |
| PCS Vision FAQs                                        | 151         |
| 3C. PCS Voice Command <sup>SM</sup>                    | 153         |
| Getting Started With PCS Voice Command                 | 154         |
| Creating Your Own Address Book                         |             |
| Making a Call With PCS Voice Command                   |             |
| Section 4: Safety Guidelines and Warranty Info         | rmation 156 |
| 4A.Safety                                              |             |
| Getting the Most Out of Your Reception                 | 158         |
| Maintaining Safe Use of and Access to Your Phone       |             |
| Caring for the Battery                                 |             |
| Acknowledging Special Precautions and the FCC Notice . |             |
| Owner's Record                                         |             |
| User Guide Proprietary Notice                          | 165         |
| 4B.Manufacturer's Warranty                             |             |
| Manufacturer's Warranty                                | 167         |
| Indov                                                  | 172         |

# **Welcome to Sprint**

S print built the largest all-digital, all-PCS nationwide network with advanced multimedia services, reaching more than 230 million people for clarity you can see and hear. We built our network to give you what we believe you really want from a wireless phone: clear sound, private conversations, and time-saving features.

But with Sprint, you can do something even more far-reaching: simplify your life. Our advanced technology is designed to grow with your communications needs, so that one day you'll be able to rely entirely on your PCS Phone to stay connected.

This guide will familiarize you with our technology and your new PCS Vision Phone through simple, easy-to-follow instructions. If you have already reviewed the Start Here Guide, which was packaged with your new phone, then you're ready to explore the advanced features outlined in this guide.

If you have not read your Start Here Guide, go to Section One – Getting Started. This section provides all the information you need to quickly activate your phone, set up your voicemail, and much more. It also contains information on how to contact Sprint if you have any questions about your service, wish to check your account balance, or want to purchase additional products or services.

Thank you for choosing Sprint.

## Introduction

This User's Guide introduces you to PCS Service and all the features of your new phone. It's divided into four sections:

- ▶ Section 1: Getting Started
- ▶ Section 2: Understanding Your Phone
- ▶ **Section 3:** Using PCS Service Features
- ▶ **Section 4:** Safety and Warranty Information

Throughout the guide, you'll find tips that highlight special shortcuts and timely reminders to help you make the most of your new phone and service. The Table of Contents and Index will help you locate specific information quickly.

You'll get the most out of your phone if you read each section. However, if you'd like to get right to a specific feature, simply turn to that page. Follow the instructions in that section, and you'll be ready to use your phone in no time.

**Tip:** You can print this guide to keep on hand or view it online. If you're viewing it online, simply click on a topic in the Table of Contents or Index or on any page reference. The PDF will automatically display the appropriate page.

#### Section 1

# **Getting Started**

# **Setting Up Service**

#### In This Section

- Getting Started With PCS Service
- Setting Up Voicemail
- Getting Help

This section walks you through setting up service for your PCS Phone, unlocking your phone, setting up your voicemail, and contacting Sprint for assistance with your PCS Service.

## **Getting Started With PCS Service**

#### **Determine if Your Phone is Already Activated**

If you received your phone in the mail or purchased it at a Sprint Store, it probably has already been activated. All you need to do is unlock your phone.

If your phone is not activated, please refer to the Start Here Guide included with your phone.

#### **Unlocking Your Phone**

Follow these steps to unlock your phone:

- 1. Press and hold for a few seconds to turn the phone On.
- 2. Press any key.
- **3.** Enter your four-digit lock code. For security purposes, the code is not visible as you type.

**Tip:** If you can't recall your lock code, try using the last four digits of either your Social Security number or PCS Phone Number or try 0000. If none of these work, call PCS Customer Solutions at 1-888-211-4PCS (4727).

#### **Activating Your Phone**

To activate your phone, follow the directions in the Start Here Guide included with your phone.

## **Setting Up Your Voicemail**

All unanswered calls to your PCS Phone are automatically transferred to voicemail, even if your phone is in use or turned off. Therefore, you will want to set up your voicemail and personal greeting as soon as your PCS Phone is activated.

To set up voicemail:

- 1. Press and hold
- 2. Follow the system prompts to create your passcode, record your greeting, record your name announcement, and choose whether to activate One-Touch Message Access (a feature that lets you access messages simply by pressing and holding , bypassing the need for you to enter your passcode).

**Note:** The voicemail setup process may vary in certain Affiliate areas.

For more information about using your voicemail, see "Using Voicemail" on page 112.

## **Getting Help**

#### Visit Our Website

Stop by www.sprintpcs.com and sign on to get up-to-date

#### **Reaching PCS Customer Solutions**

You can reach PCS Customer Solutions by:

- ▶ Signing on to your account at <u>www.sprintpcs.com</u>
- ➤ Calling us toll-free at 1-888-211-4727 (Consumer customers), 1-877-CLEARPY (253-2779) (Clear Pay customers), or 1-888-788-4727 (Business customers)
- Writing to us at PCS Customer Solutions, P.O. Box 8077, London, KY 40742

#### **Receiving Automated Invoicing Information**

For your convenience, your phone gives you access to invoicing information on your PCS Account. This information includes balance due, payment received, invoicing cycle, and the number of minutes used since your last invoicing cycle. (Normal airtime usage will apply.)

To access this information:

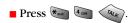

Note: This service may not be available in all Affiliate markets.

#### **PCS Directory Assistance**

PCS Directory Assistance provides a variety of services, including residential, business, and government listings; assistance with local or long-distance calls; movie listings; hotel, restaurant, shopping, and major local event information. There is a per-call charge and you will be billed for airtime.

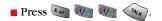

#### **PCS Operator Services**

PCS Operator Services can provide assistance in placing collect calls or calls billed to a local telephone calling card or third party.

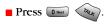

For more information or to see the latest in products and services, visit us online at <a href="https://www.sprintpcs.com">www.sprintpcs.com</a>.

Note: PCS Operator Services may not be available in all Affiliate markets.

# Understanding Your PCS Phone

## **Your PCS Phone: The Basics**

#### In This Section

- Front View of Phone
- Viewing the Display Screen
- Features of Your Phone
- ▶ Turning Your Phone On and Off
- Using the Battery and Charger
- Displaying Your Phone Number
- Making and Answering Calls

Y our PCS Phone is packed with features that simplify your life and expand your ability to stay connected to the people and information that are important to you. This section will guide you through the basic functions and calling features of your phone.

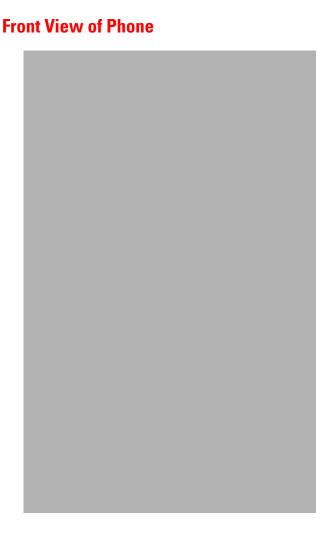

#### **Key Functions**

- Speaker: The speaker allows you to hear the other caller and the different ring tones and sounds offered by your phone.
- **2. Signal Strength Indicator:** This icon represents the signal strength by displaying bars. The more bars displayed, the better the signal strength.
- **3. Display Screen:** The display screen displays all the information needed to operate your phone.
- 4. **OK/Voicemail Key**: Pressing when navigating through a menu accepts the highlighted choice in the menu. Pressing for two seconds automatically dials your voicemail
- **5. One Touch Camera Key:** Allows you to access the integrated digital camera with the press of a button. When pressed, the camera menu is automatically displayed.
- **6. Volume Keys:** Allows you to adjust the ringer volume in standby mode (with the flip open) or adjust the voice volume during a call. The volume keys can also be used to scroll up or down to navigate through the different menu options. To mute the ringer during an incoming call, press the Volume Key up or down.
- 7. TALK Key: Place or receive a call. In standby mode, press the key once to access the Outgoing call log. If you press and hold the key down, you will initiate the Voice Recognition feature.
- Numeric Keypad: Use these keys to enter numbers, letters, and characters.
- **9. Shift/Asterisk Key:** Enters the asterisk [\*] character for calling features. In text entry mode, press to change the character input type.
- Accessory Interface Connector: This connector is used to connect any available accessory cables to your phone.
- **11. Power Interface Connector:** The power interface connector is used to plug in the charging accessories.

- **12. Microphone:** The Microphone allows the other caller to hear you clearly when you are speaking to them.
- **13. Space/Pound Key:** Enters the pound [#] character for calling features. In text entry mode, press to enter a space.
- **14. BACK Key:** Deletes characters from the display. When in a menu, press to return to the previous menu. This key also allows you to return to the previous screen in a PCS Vision session.
- **15. END Key:** Ends a call. Press and hold this key for a few seconds to turn your phone On or Off. While in the main menu, it returns the phone to standby mode and cancels your input.
- 16. Side Camera Button: This button is also used to launch the integrated digital camera. When pressed, the camera is activated.
- **17. Navigation Key:** This key allows you to scroll through the phone menu options, and provides a shortcut to phone functions from standby mode.
- **18. MENU Key**: Displays the first level or Main Menu of options. Press again to view the next menu page.
- 19. Ringer Indicator: This icon indicates that a ringer is set.
- 20. Battery Indicator. The battery indicator displays the amount of remaining battery charge currently available in your phone. When all bars are displayed in the battery icon, the phone's battery is fully charged. When no bars are displayed, the phone's battery is completely discharged or empty.
- **21. Position Location:** This icon indicates that the position location feature is active.

## **Viewing the Display Screen**

This list identifies the symbols you'll see on your display screen.

#### Main LCD

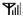

displays your current signal strength. The more lines you have, the stronger your signal.

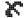

means your phone cannot find a signal.

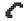

tells you a call is in progress.

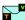

indicates that you have voicemail and text messages waiting. Press briefly to see a list of pending messages or press and hold to dial voicemail box.

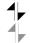

indicates that data connection is active.

indicates that data connection is dormant or inactive.

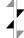

indicates that you are receiving information.

indicates that you are sending information.

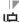

indicates that your phone is in vibrate mode.

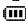

shows your current battery charge strength. (Icon shown fully charged.)

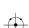

indicates that position location is active.

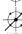

indicates that position location is inactive.

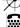

indicates that the phone's TTY option is on.

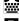

indicates that your phone is roaming.

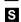

indicates that your phone is in security mode.

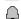

indicates that an alarm is set on your phone.

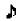

indicates that the ringer is set at a level between 1-8 or 1-Beep is selected.

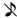

indicates that the ringer is turned off.

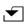

indicates that something has been downloaded to your phone.

Tip: Display indicators let you know when you're off the enhanced Sprint Nationwide PCS Network and whether you're operating in digital or analog mode.

#### **External LCD:**

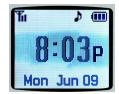

Time/Date is displayed.

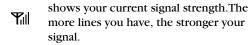

tells you a call is in progress.

means your phone cannot find a signal.

shows your current battery charge strength. (Icon shown fully charged.) Icon is animated while charging.

indicates that you have voicemail or text messages waiting.

indicates that an alarm is set on your phone.

indicates that the ringer is set at a level between 1-8.

indicates that your phone is in vibrate mode.

indicates that TTY option is On.

indicates that your phone is in security mode.

#### Features of Your PCS Phone

Congratulations on the purchase of your PCS Vision Picture Phone VGA1000 by Samsung. This phone is lightweight, easy-to-use, and reliable. It also offers many significant features and service options:

- Dual-band/Tri-Mode capability provides access to other PCS Digital and Analog Networks where Sprint has implemented roaming agreements (page 47).
- ▶ PCS Vision<sup>sst</sup> provides access to the wireless Internet in digital mode (page 121).
- ▶ PCS Mail and PCS Short Mail provide quick and convenient text messaging capabilities (page 130).
- ▶ PCS Voice Command<sup>st</sup> lets you dial phone numbers by speaking someone's name or the digits in their phone number (page 153).
- ▶ Downloadable games, ringers, screen savers, and more allow you to turn down time into fun time and to personalize your phone (page 135).
- ➤ The built-in organizer lets you schedule alerts to remind you of important events (page 79).
- ▶ 300 phone book entries store up to five phone numbers each (page 71).
- ► The built-in camera allows you to take full-color digital pictures, view your pictures using the phone's display, and instantly share them with family and friends using Picture Mail<sup>5M</sup> service (page 96).
- ➤ Voice Signal/Voice Command allows you to say common commands to automatically launch the function.

## **Turning Your Phone On and Off**

#### **Turning Your Phone On**

Press for approximately two seconds to turn your phone On.

Once your phone is On, it displays "Looking for Service" or "Entering Sprint Service Area" which indicates that your phone is searching for a signal. When your phone finds a signal, it automatically enters standby mode – the phone's idle state. At this point, you are ready to begin making and receiving calls.

If your phone is unable to find a signal after 15 minutes of searching, a Power Save feature is automatically activated. When a signal is found, your phone automatically returns to standby mode.

In Power Save mode, your phone searches for a signal periodically without your intervention. You can also initiate a search for PCS Service by pressing any key (when your phone is turned On).

Tip: The Power Save feature helps to conserve your battery power when you are in an area where there is no signal.

#### **Turning Your Phone Off**

Press for two seconds until you see the powering down animation on the display screen.

Your screen remains blank while your phone is off (unless the battery is charging).

## **Using the Battery and Charger**

#### **Battery Capacity**

Your PCS Phone is equipped with a Lithium Ion (LiIon) battery. It allows you to recharge your battery before it is fully drained. The battery provides approximately 3.4 hours of continuous digital talk time (1.7 hours in analog) or approximately 192 hours of continuous digital standby time (19 hours in analog).

When the battery reaches 5% of its capacity, the battery icon blinks. When there are approximately two minutes of talk time left, the phone sounds an audible alert and then powers down.

**Note:** Long backlight settings, searching for service, vibrate mode, and browser use affect the battery's talk and standby times.

Tip: Be sure to watch your phone's battery level indicator and charge the battery before it runs out of power.

#### Installing the Battery

Your PCS Phone comes with a LiIon battery. Follow these steps to install it:

- 1. Insert the battery into the opening on the back of the phone at an angle, making sure the plastic tab on the bottom of the battery is inserted into the matching slot in the phone.
- 2. Press down until the battery snaps into place.

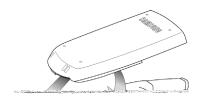

#### **Removing the Battery**

To remove your battery, follow these easy steps:

- 1. So that no stored messages or numbers are lost, power off your phone by pressing and holding the key.
- **2.** Push the battery release latch up completely.
- **3.** Pull the top of the battery away from the phone and remove.

#### Charging the Battery

Your PCS Phone comes with a rechargeable battery. You should charge the battery as soon as possible so you can begin using your phone.

Keeping track of your battery's charge is important. If your battery level becomes too low, your phone automatically turns off. For a quick check of your phone's battery level, glance at the battery charge indicator located in the upper-right corner of your phone's display screen. If the battery charge is getting too low, the battery icon ( ) blinks and the phone sounds a warning tone.

Always use a Sprint-approved desktop charger, travel adapter, or vehicle power adapter to charge your battery.

**Warning!** Using the wrong battery charger could cause damage to your phone and void the warranty.

#### **Using the Travel Adapter**

To use the travel adapter provided with your phone:

- Plug the round end of the AC adapter into your phone and the other end into the electrical outlet.
  - A red light on the phone lets you know the battery is charging.
  - A green light indicates that the battery is at least 90 percent charged.

It takes approximately 4 hours to fully recharge a completely rundown battery. With the Sprint-approved LiIon battery, you can recharge the battery before it becomes completely run down.

When the flip is open, an animated battery icon is displayed on the screen. When the battery is completely charged, a green light is displayed continuously.

## **Displaying Your Phone Number**

Just in case you forget your phone number, your PCS Phone can remind you.

To display your phone number:

- 1. Press for Main Menu.
- 2. Press 2 ABC for Phone Book.
- 3. Press for My Phone #.

## Making and Answering Calls

#### **Making Calls**

Your PCS Phone offers many different ways to make calls, including PCS Voice Command<sup>™</sup> (page 153), Speed Dialing (page 21) and using Call History (page 69).

To make a call using your keypad:

- 1. Make sure your phone is on.
- **2.** Enter a phone number. If you make a mistake while dialing, press (BACK) to erase one digit at a time or press and hold back to erase the entire number.
- 3. Press Mur.
- **4.** When you're finished, close the flip or press .

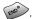

Tip: To redial your last outgoing call, press

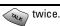

Tip: When making calls off the enhanced Sprint Nationwide PCS Network, always dial using 11 digits (1 + area code + phone number).

#### **Answering Calls**

- 1. Make sure your phone is on. (If your phone is off, incoming calls go to voicemail).
- 2. Press to answer an incoming call. (Depending on your phone's settings, you may also answer incoming calls by opening the phone or by pressing any digit.)

Your PCS Phone notifies you of incoming calls in the following ways:

- ▶ The phone rings and/or vibrates.
- ► The LED flashes.
- ▶ The backlight illuminates.
- ▶ The screen displays an incoming call message.
- ▶ If available, the phone number of the caller is displayed.
- ▶ If the phone number is in your Internal Phone Book, the Phone Book entry's name is displayed.

The following option is also displayed. To select it, press the corresponding button.

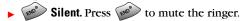

#### **Answering a Roam Call With Call Guard Enabled**

To answer a call when you are roaming and Call Guard is enabled:

Press and then to answer the call. (See "Call Guard" on page 51 for additional information.)

Note: If your phone is off, incoming calls go to voicemail.

#### **Ending a Call**

To disconnect a call when you are finished:

■ Close the phone or press (EM).

#### Missed Call Notification

When an incoming call is not answered, the Missed Call Info is displayed on your screen. Press to return the call if a caller ID number is displayed.

To place a call from the Missed Call log:

- 1. Highlight the entry and press .
- **2.** Press to dial the phone number.

#### **Calling Emergency Numbers**

Your can place calls to 911 (dial and press and press ven if your phone is locked or your account is restricted.

#### **Using One/Two/Three Touch Speed Dialing**

With this feature, you can automatically call Speed Dial entries using one key press for locations 1-9, two key presses for locations 10-99, or three key presses for locations 100-300.

To use **One-Touch Dialing** for Speed Dial locations 1-9:

Press and hold the appropriate key for a few seconds. The display confirms that the number has been dialed when it shows Calling.

To use **Two-Touch Dialing** for Speed Dial locations 10-99:

- 1. Press the first digit.
- **2.** Press and hold the second digit for a few seconds. The display confirms that the number has been dialed when it shows **Calling**.

To use Three-Touch Dialing for Speed Dial locations 100-300:

- **1.** Press the first digit.
- **2.** Press the second digit.
- Press and hold the third digit for a few seconds. The display confirms that the number has been dialed when it shows Calling.

#### **Dialing Options**

When you enter numbers using the keypad, you can press **[** to display your dialing options.

**Note:** If less than four numbers are entered, the first choice in the menu option is Speed Dial. When four or more numbers are entered, the following menu options are displayed.

To select an option press the number on the keypad that corresponds with the desired choice.

- (1) Talk is used to dial the phone number. (If you are roaming and have the Call Guard feature activated, you must then press . (See "To Place Roaming Calls With Call Guard On:" on page 52.)
- ▶ **(2) Save** to save the phone number in your Internal Phone Book. (See "Finding Internal Phone Book Entries" on page 75.)

Section 2: Understanding Your PCS Phone

- ▶ (3) Find is used to locate and display Internal Phone Book entries that contain the numbers entered. (See "Finding Internal Phone Book Entries" on page 75.)
- ▶ (4) Hard Pause is used to insert a hard pause.
- ▶ (5) 2 Second Pause to insert a 2-second pause.

#### **In-Call Options**

During a call, you can press it to display the in-call options.

To select an option, press the number on the keypad that corresponds with the desired option.

- ▶ (1) Mute or UnMute allows you to mute or reactivate your phone's microphone.
- (2) Call History checks your call log for Missed, Outgoing, and Incoming calls. You can also erase the logs from this menu.
- ▶ (3) Phone Book accesses the Phone Book menu options.
- ▶ (4) 3-Way Call allows you to talk to two different people at the same time. (For more information, see "Making a Three-Way Call" on page 119.)
- ▶ (5) Messaging allows you to check for voicemail and notifications.
- ▶ (6) Voice Memo allows you to record the current conversation. (For more information, see "Reviewing and Erasing Memos" on page 95.)
- ▶ (7) Tools accesses the Tools menu options.
- ▶ (8) Phone Info displays the hardware/software version, Vision Username, and PRL being used.

Note: To select an option, highlight it and press 📳.

#### **End-of-Call Options**

After receiving a call from or making a call to a phone number that is not in your Internal Phone Book, the phone number, the duration of the call, and a **Save** option are displayed for 10 seconds. During this time you can press to save this number to your Internal Phone Book. (See "Saving a Phone Number" on page 23.)

**Note:** The save option is not displayed for calls identified as Unknown, No ID, or Restricted.

#### Saving a Phone Number

Your PCS Phone can store up to six phone numbers in each of 300 Internal Phone Book entries. Each entry's name can contain 20 characters. Your phone automatically sorts the Internal Phone Book entries alphabetically.

To save a phone number from standby mode:

- 1. Enter a phone number.
- 2. Press
- 3. Press 2 ABC to Save
- **4.** The **Add New Entry** screen is displayed. Press to enter a new name or scroll through the phone book to select an existing name. Press to add the additional number to the selected entry.\*
- 5. Use your navigation key to select a label (Home, Work, Mobile, Pager, Fax, or No Label) and press .
- 6. Enter a name for the entry using the numeric keys. Press to change the entry method between **T9**, **Alpha**, **Symbol**, and **Number**. (See "Entering Text" on page 72.)
- **7.** When finished entering the name, press to return to the phone book entry.
- **8.** Press to save the entry.

#### **Finding a Phone Number**

You can search Internal Phone Book entries for phone numbers that contain a specific string of numbers.

To find a phone number:

1. Enter one to four numbers of the last four digits of a phone number and press .

<sup>\* -</sup> This step is not necessary on the very first entry saved into the phone. Skip to the next step if you are entering the first entry in the phone book.

2. Press or 4 on for Find.

Note: If you enter more than four digits, press [a] • for Find.

- **3.** A list of possible matches is displayed. Select the desired entry and press .
- **4.** To dial the number, press (Number).

#### **Dialing and Saving Phone Numbers With Pauses**

You can dial or save phone numbers with pauses for use with automated systems, such as voicemail or credit card billing numbers. If you select a hard pause, the next set of numbers are sent when you press (If you select a 2-second pause, your phone automatically sends the next set of numbers after two seconds

**Note:** You can have multiple pauses in a phone number and combine 2-second and hard pauses.

To dial or save phone numbers with pauses:

- 1. Enter the phone number.
- 2. Press and select **Hard pause** or **2-sec pause**. Hard pauses are displayed as a "P" and 2-second pauses as a "T".
- 3. Enter additional numbers.
- **4.** Press to dial the number.
  - or

Press for **Save** to save the number in your Internal Phone Book.

When dialing a number with a hard pause, select **Talk** to send the next set of numbers.

#### **Abbreviated Dialing**

Abbreviated dialing allows you to enter a six-digit prefix for commonly used phone numbers. When abbreviated dialing is On, you can enter the last four digits of any phone number that matches the six digit prefix, and the number is dialed using the prefix numbers with only the last four entered.

To set up abbreviated dialing:

- 1. Press for Main Menu.
- 2. Press From for Settings.
- 3. Press for Others.
- 4. Press for Abbrev. Dial.
- **5.** Press the navigation key up or down to select **0n** and press .
- **6.** Input the six digit prefix and press is to **Save**.

#### **Making an Abbreviated Dial Call**

To make a call:

- 1. Enter the last four digits of the prefix phone number.
- 2. Press for Abbrev. Dial.

#### **Dialing From the Internal Phone Book**

To dial directly from an Internal Phone Book entry:

- Press the navigation key down to display your Internal Phone Book.
- 2. Scroll left or right to search by Name, Entry, or Group.
- Highlight the desired option and press the navigation key down.
- **4.** Enter the first few letters or the entry number to locate the desired entry.
  - or -

Enter the entry number using the keypad.

- or

Press the navigation key left or right to select the desired group.

5. Scroll to highlight the name and press to make the call

# **Controlling Your Phone's Settings**

#### In This Section

- Sound Settings
- Display Settings
- Location Settings
- Airplane Mode
- TTY Access
- Phone Setup Options

This section describes how you can change your phone's settings to best suit your needs. Take a few moments to review these options and add or adjust the settings that are right for you.

Reminder: To access the phone's main menu, press (Menu) from standby mode. Menu items may be selected by highlighting them with the navigation key and pressing , or you can press the number corresponding to the menu item on your keypad.

## **Sound Settings**

#### **Adjusting the Phone's Volume Settings**

To adjust the ringer volume:

- 1. Press (8 Tov for Settings.
- 2. Press 2 ABC for Sounds.
- 3. Press for Ringer Volume.

**Tip:** You can adjust the ringer volume in standby mode or the earpiece volume during a call by using the volume keys on the side of your phone.

#### **Ringer Types**

Ringer types help you identify incoming calls and messages. You can assign ringer types to individual phone book entries, types of calls, and types of messages.

- ▶ **Single Tones** are non-polyphonic traditional style ring tones.
- ▶ **Ring Tones** include a variety of standard ringer types.
- ▶ **Melodies** includes a variety of standard musical melodies.
- ▶ **Downloaded** are ringers that have been downloaded right to your phone. (See "Downloading Ringers, Screen Savers and Games" on page 135 and "Ringers" on page 141.)
- Vibrate alerts you to calls or messages without disturbing others. To select vibrate mode, press the volume key down while your phone is in idle mode until Vibrate is selected.

#### **Selecting Ringer Types for Voice Calls**

Your PCS Phone provides a variety of ringer options which allow you to customize your ring and volume settings.

To select a ringer type for voice calls so you recognize when a certain type of call is coming in by the ringer:

- 1. Press a ruy for Settings.
- 2. Press 2 ABC for Sounds.
- 3. Press 2 ABC for Ringer Type.
- 4. Press for Voice Calls.
- 5. Press for With Caller ID or for No Caller ID.
- Press the navigation button left or right to select Single Tone, Ring Tones, Melodies, or Downloaded ringers.
- 7. Press the navigation button down and then left or right to select the desired Ringer.
- 8. Press (s) to Save and exit.

#### **Selecting Ringer Types for Messages**

To select a ringer type for messages:

- 1. Press stuy for Settings.
- 2. Press 2 ABC for Sounds.
- 3. Press (2 ABC) for Ringer Type.
- 4. Press 2ABG for Messages.
- 5. Press for Voicemail or 2 ABC for Notification.
- Press the navigation button left or right to select Single Tone, Ring Tones, Melodies, or Downloaded ringers.
- 7. Press the navigation button down and then left or right to select the desired Ringer.
- 8. Press (8) to Save and exit.

#### **Selecting Ringer Types for Schedule**

To select a ringer type for schedules:

- 1. Press a for Settings.
- 2. Press 2 ABC for Sounds.
- 3. Press [2 ABC] for Ringer Type.
- 4. Press of Schedule.
- Press the navigation button left or right to select Single Tone, Ring Tones, Melodies, or Downloaded ringers.
- **6.** Press the navigation button down and then left or right to select the desired Ringer.
- 7. Press to Save and exit.

#### **Selecting Ringer Type for Roam Ringer**

- 1. Press for **Settings**.
- 2. Press 2 ABC for Sounds.
- 3. Press 2 ABC for Ringer Type.
- 4. Press for Roam Ringer.
- 5. Select **Normal** or **Distinctive** and press

#### **Selecting Key Tones**

Key tones are played when the keypad or menu buttons are pressed on your phone. There are three different tones available:

- Normal Normal key beeps are heard when a button is pressed.
- Piano Piano polyphonic tones are heard when a key is pressed.
- Beep Polyphonic beep tones are heard when you press a key.

To select a key tone:

- 1. Press for Settings.
- 2. Press 2 ABC for Sounds.
- 3. Press 4 on for Key Tone.

- 4. Press for Tone Type.
- **5.** Press the navigation key up or down to select the desired tone type.
- 6. Press to Save.

#### **Key Tone Volume**

To adjust the key tone volume:

- 1. Press for Settings.
- 2. Press 2 ABC for Sounds.
- 3. Press 4 on for Key Tone.
- 4. Press 2 ABC for Tone Level.
- **5.** Press the navigation key right to increase or left to decrease the volume.
- 6. Press sto Save.

#### **Selecting Tone Length**

Your phone offers a number of options for selecting the audible tones accompanying a key press. Longer tone lengths may be better for tone recognition when dialing voicemail or other automated systems.

To select a key tone:

- 1. Press arm for Settings.
- 2. Press 2 ABC for Sounds.
- 3. Press for Tone Length.
- 4. Select **Short** or **Long** using the navigation key.
- 5. Press to Save.

#### **Alert Notification**

You can set up several different alert tones for your phone. They allow you to be notified when an action occurs without looking at the screen. The different actions available are:

- ▶ Minute Beep An alert tone is sounded every minute that you are connected.
- ➤ Service An alert tone is sounded when you come in or out of your coverage area.
- Connect An alert tone is sounded when you are initially connected.
- Signal Fade An alert tone is sounded when the signal fades and the connection is lost.
- ▶ Power On/Off An alert tone is sounded when your phone is powered On or Off.
- ► Flip Sound An alert is sounded when the flip is opened or closed.

To enable or disable alert sounds:

- 1. Press for Main Menu.
- 2. Press For Settings.
- 3. Press 2 ABG for Sounds.
- 4. Press of Alerts.
- **5.** Press:
  - Winute Beep.
  - 2 ABC for Service.
  - for Connect.
  - for Sig. Fade Tone.
  - for Power On/Off.
  - for Flip Sound.
- Select On or Off using the navigation key and press to Save

#### Silence Mode

There may be times when you need to silence your phone entirely. The phone's Silence Mode option allows you to mute all sounds without turning your phone off.

To activate Silence Mode:

Press and hold the volume key down in standby mode. (The screen will display \*Ringer Off\*.)

To deactivate Silence Mode:

■ Press the volume key up and select a desired volume level.

## **Display Settings**

#### **Changing the Text Greeting**

The text greeting can be up to 14 characters and is displayed on your phone's screen in standby mode. You may choose to display a custom greeting or you may display your PCS User Name on the phone's screen (the default setting).

To display or change your custom greeting:

- 1. Press ( Stury for Settings.
- 2. Press for **Display**.
- 3. Press for Greeting.
- 4. Select **Custom** using the navigation key and press **3**.
- **5.** Press and hold back to clear the existing greeting.
- **6.** Use the numeric keypad to enter a new custom greeting.
- 7. Press to save and exit.

To display your PCS User Name as your greeting (the default setting), PCS Vision must be enabled:

- 1. Press for Settings.
- 2. Press of Display.
- 3. Press for Greeting.
- **4.** Select **User Name** using the navigation key and press
- 5. Select **Yes** to confirm and press .

#### **Changing the Backlight Time Length**

The backlight setting lets you select how long the display screen and keypad are backlit after any key press is made.

To change the backlight setting:

- 1. Press a for Settings.
- 2. Press for Display.
- 3. Press for 5 JKL Backlight.
- 4. Press in for Main Display, for Keypad, for Pwr Save Mode.
- Use the navigation key to select Flip Open, 30 seconds, 15 seconds, 8 seconds for the Main Display. Flip Open, 30 seconds, 15 seconds, 8 seconds, or Off for Keypad; or On or Off for Pwr Save Mode.
- 6. Press to Save.

Note: Long backlight settings affect the battery's talk and standby times.

#### **Changing the Display Screen**

Your new PCS Phone offers options for what you see on the display screen while powering on or off and when in standby mode.

To change the display images:

- 1. Press For Settings.
- 2. Press for Display.
- 3. Press [2 ABC] for Screen Saver.
- 4. Press of for Local Image, or for Downloads, or for Picture Wallet
- Press the navigation key left or right to display Eagle,
   World Time, Calendar, Launch Pad, or Digital Clock in local image mode.
- 6. Press to Save.

#### **Changing the Phone's Menu Style**

To select the display's menu style:

- 1. Press a for Settings.
- 2. Press of Display.
- 3. Press of Menu Style.
- Press the navigation key up or down to select Camera or Nature
- 5. Press to Save.

## **Location Settings**

Your PCS Phone is equipped with a Location feature for use in connection with location-based services that may be available in the future.

The Location feature allows the network to detect your position. Turning Location off will hide your location from everyone except 911.

**Note:** Even if the Location feature is enabled, no service may use your location without your expressed permission.

To enable your phone's Location feature:

- 1. Press a for Settings.
- 2. Press gwaz for Others.
- 3. Press for Location.
- 4. Press the navigation key up or down to select **On** or **Off**.
- 5. Press to Save.

When the Location feature is on, your phone's standby screen will display the icon. When Location is turned off, the icon will display.

## **Airplane Mode**

When your phone is in Airplane Mode, it cannot send or receive any calls or access online information. You may still use the phone's other features, such as Games, Notepad, Voice Memos, etc., while you are in Airplane Mode.

To set your phone to Airplane Mode:

- 1. Press For Settings.
- 2. Press for Airplane Mode.
- **3.** Press to continue.
- **4.** Press the navigation key up or down to select **0n** or **0ff** and press

While in Airplane Mode, your phone's standby screen will display "Phone off."

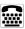

## **TTY Use With PCS Service From Sprint**

A TTY (also known as a TDD or Text Telephone) is a telecommunications device that allows people who are deaf or hard of hearing, or who have speech or language disabilities, to communicate by telephone.

Your phone is compatible with select TTY devices. Please check with the manufacturer of your TTY device to ensure that it supports digital wireless transmission. Your phone and TTY device will connect via a special cable that plugs into your phone's headset jack. If this cable was not provided with your TTY device, contact your TTY device manufacturer to purchase the connector cable.

When establishing your PCS Service, please call PCS Customer Solutions<sup>SM</sup> via the state Telecommunications Relay Service (TRS) by first dialing (TRS) then provide the state TRS with this number: 866-727-4889.

#### To turn TTY Mode on or off:

- 1. Press #foxo 8 TUV 8 TUV 9 WYYZ 8
- **2.** Press again to continue.
- **3.** Press the navigation key up or down to select Enable TTY or Disable TTY and press .

**Note:** In TTY Mode, your phone will display me when a device is connected.

**Note:** If TTY mode is enabled, the audio quality of non-TTY devices connected to the headset jack may be impaired.

#### **IMPORTANT NOTICE: 911 Emergency Calling**

Sprint recommends that TTY users make emergency calls by other means including Telecommunications Relay Services (TRS), analog cellular, and landline communications. Wireless TTY calls to 911 may be corrupted when received by public safety answering points (PSAPs) rendering some communications unintelligible. The problem encountered appears related to TTY equipment or software used by PSAPs. This matter has been brought to the attention of the FCC, and the wireless industry and PSAP community are currently working to resolve this.

## **Phone Setup Options**

#### Shortcut

Your phone offers you the option of assigning shortcut keys to favorite or often-used functions. Pressing the navigation key in standby mode will launch your user-defined shortcut.

To assign your shortcut keys:

- 1. Press a work for Settings.
- 2. Press For Launch Pad.
- 3. Press for Up Key, for Down Key, for Left Key, or for Right Key.
- **4.** Press the navigation key up or down to select one of the following functions:
  - Phone Book
  - Voice Memo
  - Scheduler
  - Messaging
  - Voice Dial
  - Ringer Type
  - Downloads
  - Display
  - Alarms
  - Calculator
  - Web
- 5. Press to Save.

#### **Call Answer Mode**

To set the actions required to answer an incoming call:

- 1. Press a w for Settings.
- 2. Press for Others.
- **3.** Press of **Call Answer** and select one of the following:
  - Any Key
  - Talk Key
  - Flip Open
- 4. Press ( to Save.

#### **Auto-Answer Mode**

To answer calls when your phone is connected to an optional hands-free car kit:

- 1. Press For Settings.
- 2. Press for Others.
- 3. Press 4 on for Auto Answer.
- 4. Press the navigation key up or down to select **Yes** or **No**.
- 5. Press to Save.

### **Display Language**

To assign a language for the phone's display:

- 1. Press 📳 🛭 for Settings.
- 2. Press for Others.
- 3. Press 5 JKL for Language.
- Press the navigation key up or down to select English or Español.
- 5. Press to Save.

## **Setting Your Phone's Security**

#### In This Section

- Accessing the Security Menu
- Locking Your Phone
- Unlocking Your Phone
- Using Special Numbers
- ▶ Security Features for PCS Vision<sup>SM</sup>

 ${f B}$  y using the security settings on your PCS Phone, you receive peace of mind without sacrificing flexibility. With several options available, you can customize your phone to meet your personal needs.

## **Accessing the Security Menu**

You must enter your lock code to view the Security menu.

To access the Security menu:

- 1. Press E for Settings.
- 2. Press for Security.
- **3.** Enter your lock code.
- **4.** The security menu is displayed.

**Tip:** If you can't recall your lock code, try using the last four digits of either your Social Security number or PCS Phone Number or try 0000. If none of these work, call PCS Customer Solutions at 1-888-211-4PCS (4727).

## **Locking Your Phone**

When your phone is locked, you can only receive incoming calls or make calls to 911, PCS Customer Solutions, or special numbers.

To lock your phone:

- 1. From the Security menu, press for **Lock Phone**.
- 2. Using the navigation key, select **Lock Now** and press

To Lock on Power-Up

- 1. From the Security menu, press for Lock Phone.
- 2. Using the navigation key, select **On Power-Up** and press .

## **Unlocking Your Phone**

To unlock your phone:

- 1. Press 2.
- **2.** Enter your lock code.

## **Changing the Lock Code**

To change your lock code:

- 1. From the Security menu, press [240] for Change Lock.
- 2. Enter your new lock code and press .
- **3.** Re-enter your new lock code and press .

## **Calling in Lock Mode**

You can place calls to 911 and to your special numbers when in lock mode.

To place an outgoing call in lock mode:

- To call an emergency number, special number, or PCS Customer Solutions, enter the phone number and press 🗽.
- To place normal outgoing calls, press to display the lock code screen. Enter your lock code. Enter the desired phone number and press .

## **Restricting Calls**

You can restrict the phone numbers your phone can dial. (The Restrict Calls setting does not apply to 911 or PCS Customer Solutions.)

You can select between the following options:

- Allow All Allows all calls to be made without any restrictions. (Default setting.)
- PBook Only Allows you to call only the entries saved in the phone book. You can receive incoming calls from anyone.
- ➤ Special# Only Allows you to call only the three numbers stored in the Special# section in the Security menu. You can receive incoming calls from anyone.

To restrict calls:

- 1. Press for Settings.
- 2. Press for Others.

- Press for Restriction and enter the lock code using the keypad.
- 4. Press for Outgoing Call.
- 5. Press the navigation key up or down to select Allow all, PBook Only, or Special# Only and Press .

Note: Restricted incoming calls are forwarded to voicemail.

## **Using Special Numbers**

You can save up to three special numbers in addition to your Internal Phone Book entries (the same number may be in both directories). You can make and receive calls from special numbers even when your phone is locked.

To add or replace a special number:

- 1. From the Security menu, press for Special #.
- 2. Select entry one, two, or three and press .
- **3.** Enter the number using the keypad.
- 4. Press to Save.

Note: There are no Speed Dial options associated with special numbers.

## **Erasing the Internal Phone Book**

To erase all the names and phone numbers in your Internal Phone Book:

- 1. From the Security menu, press for Erase Phook.
- 2. Press the navigation key up and select Yes.
- 3. Press .
- Press the navigation key up again to confirm and select Yes.
- **5.** Press to permanently delete.

#### **Erase Downloads**

Erase Downloads deletes all saved downloaded content from the phone, including games, ringers, screen savers, and applications.

To erase your downloads:

- 1. From the Security menu, press for **Erase Downloads**.
- 2. Press the navigation key up and select Yes.
- 3. Press .

#### **Erase Pictures**

Erase Pictures deletes all pictures currently saved in your phone.

To erase your pictures:

- 1. From the Security menu, press for Erase Pictures.
- 2. Press the navigation key up and select Yes.
- 3. Press .

## **Resetting Your Phone**

Resetting the phone restores all the factory defaults, including the ringer types and display settings. The Internal Phone Book, Call History, Scheduler, and Messaging are not affected.

To reset your phone:

- 1. From the Security menu, press for **Reset Phone**.
- 2. Press the navigation key up and select Yes.
- 3. Press .
- Press the navigation key up again to confirm and select Yes.
- **5.** Press to reset.

#### **Reset Picture Account**

This option erases the token information for your Picture Mail account.

To reset your account:

- From the Security menu, press for Reset Picture Account.
- 2. Press the navigation key up and select Yes.
- 3. Press to reset.

## **Security Features for PCS Vision<sup>™</sup>**

#### **Automating Your PCS Vision Password**

Your phone comes equipped with a password that enables it to connect to PCS Vision services automatically. This way, you can access PCS Vision services without having to type a password.

You can change your password by signing on to <a href="https://www.sprintpcs.com">www.sprintpcs.com</a>. Then, when you enter your new password on the phone, you can choose whether the phone should ask for that password each time it connects to PCS Vision services.

#### **Enable/Disable Vision**

You can sign in or out of PCS Vision services without turning off your phone; however, you will not have access to all PCS Vision services, including Web and messaging, if you disable Vision. Signing out will avoid any charges associated with PCS Vision services. While signed out, you can still place or receive phone calls, check voicemail, and use other voice services. You may sign in again at any time.

To sign out of PCS Vision services:

- 1. Press for Main Menu.
- 2. Press Tw for Settings.
- 3. Press for Vision.
- 4. Press for Enable/Disable Vision.
- **5.** Read the PCS information message and press
- 6. Select Disable Vision or Enable Vision and press 🔋 to Save.

#### **Net Guard**

The Net Guard option allows you to be prompted each time you connect to PCS Vision services. When you access Vision, a screen is displayed with the following two choices:

- ▶ Connect
- ► Always Auto-Connect

If you select Connect, you are connected to PCS Vision services and you are prompted again the next time you sign in. If you select Always-Auto-Connect, you are connected automatically each time you sign in to PCS Vision services. To set Net Guard:

- 1. Press 📳 🔞 TUV for Settings.
- 2. Press for Vision.
- 3. Press 2 ABC for Net Guard.
- 4. Press the navigation key up or down to select **On** or **Off**.
- 5. Press to Save.

#### **Update Data Profile**

The data profile keeps all your username and login information which allows you to connect to PCS Vision services. It may become necessary to update the profile to maintain peak efficiency.

To update your profile:

- 1. Press stury for Settings.
- 2. Press of Vision.
- 3. Press for Update Data Profile.

Your phone will connect to the browser and update your Vision profile. When the update is finished, the idle screen is displayed.

# **Controlling Your Roaming Experience**

#### In This Section

- Understanding Roaming
- Setting Your Phone's Roam Mode
- Controlling Roaming Charges Using Call Guard

R oaming is the ability to make or receive calls when you're off the enhanced Sprint Nationwide PCS Network. Your new dual band/tri mode PCS Phone works anywhere on the enhanced Sprint Nationwide PCS Network. It also allows you to roam on other networks where we've implemented roaming agreements with other carriers and in limited areas where 1900 MHz digital networks are available.

This section explains how roaming works as well as special features that let you manage your roaming experience.

## **Understanding Roaming**

#### **Recognizing Icons on the Display Screen**

Your phone's display screen always lets you know when you're off the enhanced Sprint Nationwide PCS Network and whether your phone is operating in analog or digital mode. The following chart indicates what you'll see depending on where you're using your phone.

|                                  | Roaming Indicator | Analog Indicator |
|----------------------------------|-------------------|------------------|
| Sprint Nationwide PCS<br>Network |                   |                  |
| Other Digital Networks           | 8                 |                  |
| Analog Networks                  | <b>(3</b> )       | Ø                |

Tip: Remember, when you are using your phone off the Sprint Nationwide PCS Network, always dial numbers using 11 digits (1 + area code + number).

Note: You will pay a higher per-minute rate for roaming calls.

#### **Roaming on Other Digital Networks**

When you're roaming on digital networks, your call quality and security will be similar to the quality you receive when making calls on the enhanced Sprint Nationwide PCS Network. You may not be able to access certain features, such as PCS Vision.

#### **Roaming on Analog Networks**

When you roam on analog networks, you will experience a similar quality provided by other analog carriers today. Although some features, such as PCS Vision and PCS Voice Command, will be unavailable, you can still make and receive calls and access voicemail. You will experience a few differences:

- ➤ You are more likely to experience static, cross-talk, fade-out, and dropped calls.
- Some features which are standard on the enhanced Sprint Nationwide PCS Network, such as Call Waiting, PCS Vision, and direct international dialing, are unavailable.
- ► Though callers can leave voicemail messages while you are roaming, you will not receive notification until you return to the Sprint Nationwide PCS Network. While roaming, you can periodically check your voicemail for new messages by dialing 1+area code+your PCS Phone Number. Press when you hear your greeting and enter your passcode at the prompt.
- ▶ There are security and privacy risks (eavesdropping and cloning) that exist with conventional analog services today.
- Your battery needs recharging sooner when you use your phone for analog roaming.

**Note:** If you're on a call when you leave the Sprint Nationwide PCS Network and enter an area where roaming is available (whether digital or analog), your call is dropped. If your call is dropped in an area where you think PCS Service is available, turn your phone off and on again to reconnect to the Sprint Nationwide PCS Network.

**Note:** When using your phone in analog mode, the handset may feel warm. This behavior is normal for analog operation.

## **Setting Your Phone's Roam Mode**

Your PCS Phone allows you to control your ability to roam. By using the **Roaming** menu option, you can determine which signals your phone accepts.

#### Set Mode

Choose from three different settings on your phone to control your roaming experience:

- 1. Press for Settings.
- 2. Press for Others.
- 3. Press for Roaming.
- 4. Press for **Set Mode**.
- **5.** To select an option, highlight it and press
  - Automatic: This setting seeks PCS Service. When PCS Service is unavailable, the phone searches for an alternate system.
  - Analog: This setting forces the phone to seek an analog roaming system. The previous setting (Sprint or Automatic) is restored the next time the phone is turned on.
  - Sprint: This setting allows you to access the enhanced Sprint Nationwide PCS Network only and prevents roaming on other networks.

## Controlling Roaming Charges Using Call Guard

In addition to the roaming icon, Call Guard alerts you when roaming charges apply. This feature makes it easy to manage your roaming charges by reminding you when you make or receive roaming calls. It also requires you to take an additional step before placing or answering a roaming call. This additional step is not required when you make or receive calls while on the enhanced Sprint Nationwide PCS Network.

#### To Turn Call Guard On or Off:

- 1. Press (B TW) for Settings.
- 2. Press for Others.
- 3. Press for Roaming.
- Press me for Call Guard. Wait briefly until a message prompt displays and then disappears from the display screen.
- 5. Press the navigation key up or down to select **On** or **Off**.
- 6. Press to Save.
  - If active, an extra step is required to make or take roaming calls.
  - If inactive, no extra step is required to make or take roaming calls.

**Note:** Voice Dialing and Speed Dialing are not available when you are roaming with Call Guard enabled.

#### To Place Roaming Calls With Call Guard On:

- 1. From standby mode, dial 1 + area code + the seven-digit number and press (You can also initiate a call from the Internal Phone Book, Call History, or Messaging.)
- A message is displayed indicating that roaming rate applies. Press to place the call.

#### To Answer Incoming Roaming Calls With Call Guard On:

- **1.** Press or open the flip to answer the incoming call.
- A message is displayed notifying you that roaming charges apply. Press to accept and answer the call.

Remember if the Call Guard feature is set to **0n**, you need to take extra steps to make and receive roaming calls even if you have selected the **Analog** setting (see page 49).

## **Navigating Through Menus**

#### In This Section

- Menu Navigation
- Menu Structure
- Viewing the Menus

This section is a road map to using your PCS Phone. Every function and feature can be accessed through an onscreen menu. Take a few moments to learn your way around and you'll find your phone easier to use.

## **Menu Navigation**

The navigation key on your PCS Phone allows you to scroll through menus quickly and easily. The scroll bar at the right of the menu keeps track of your position in the menu at all times.

To navigate through a menu, simply press the navigation key up or down. If you are in a first-level menu, such as Settings, you may also navigate to the next or previous menu by pressing the navigation key left or right.

#### Menu Structure

#### **Selecting Menu Items**

As you navigate through the menu, menu options are highlighted. Select any numbered option by simply pressing the corresponding number on the phone's keypad. You may also select any item by highlighting it and pressing .

For example, if you want to view your last incoming call:

- 1. Press a for Call History.
- 2. Press for Incoming Calls.

#### **Backing Up Within a Menu**

To go to the previous menu:

Press BACK.

To return to standby mode:

Press END®.

## Viewing the Menus

#### Menu Diagram

The following list outlines your phone's menu structure.

#### 1: Call History

- 1: Missed Calls
- 2: Outgoing Calls
- 3: Incoming Calls
- 4: Erase History
  - 1: Missed Calls
  - 2: Outgoing Calls
  - 3: Incoming Calls
  - 4: All Calls

#### 2: Phone Book

- 1: Find
  - 1: By Name
  - 2: By Group
    - 3: By Entry
- 2: Add New Entry
- 3: Group Setting
  - 1: Family
  - 2: Friends
  - 3: Colleague
  - 4: VIPs
- 4: My Phone #
- 5: Services
  - 1: Account Info
  - 2: Customer Care
  - 3: Dir Assist

#### 3: Messaging

- 1: Share Picture
  - 1: Picture Review
  - 2: Take New Picture
- 2: Voicemail
- 3: Shortmail
- 4: PCS Mail
- 5: Notifications
- 4: Web

#### 5: Downloads

- 1: Games
  - 1: Get New
  - 2: JAMDAT Bowling
  - 3: CongoCube

- 4: Ms. PAC-MAN Demo
- 2: Ringers
- 3: Screen Savers
- 4: Applications
  - 1: Get New
  - 2: 1KTV Trial
  - 3: The Weather Channel

#### 6: Pictures

- 1: Camera
  - 1: Options (Softkey)
    - 1: Self Portrait
    - 2: Flash
    - 3: Self Timer
    - 4: Brightness
    - 5: Fun Frames
    - 6: Multishot
    - 7: Color Tones
    - 8: White Balance
- 2: Review/Share
  - 1: Options (Softkey)
    - 1: Camera
      - 2: Save to Wallet
      - 3: Upload
      - 4: Erase
      - 5: Edit Caption
      - 6: Picture Info
      - 7: Expand/Thumbnail
- 3: Picture Wallet
  - 1: Options (Softkey)
    - 1: Screen Saver
    - 2: Picture ID
    - 3: Incoming Call
    - 4: Erase
- 4: Online Pictures
- 5: Settings
  - 1: Picture Lock
    - 1: On
    - 2: Off
  - 2: Shutter Sound
    - 1: Shutter 1
    - 2: Shutter 2
    - 3: Shutter 3
    - 4: Shutter 4
    - 5: Shutter 5

- 6: Shutter 6
- 7: Shutter 7
- 8: Say Cheese
- 9: Off
- 3: Quality
  - 1: Fine
  - 2: Normal
- 4: Auto Delete
- 5: Help
  - 1: Flip Open
  - 2: With Flip Closed
- 6: Cam. Key Guard
  - 1: On
  - 2: Off

#### 7: Tools

- 1: Voice Memo
  - 1: Record
  - 2: Review
  - 3: Erase All
    - 1: Yes
    - 2: No
- 2: Today
- 3: Scheduler
- 4: World Time
- 5: Alarm Clock
  - 1: Alarm #1
  - 2: Alarm #2
  - 3: Alarm #3
- 6: Task List
- 7: Memo Pad
- 8: Calculator
- 9: Countdown

#### 8: Settings

- 1: Display
  - 1: Menu Style
    - 1: Camera
    - 2: Nature
  - 2: Screen Saver
    - 1: Local Image
    - 1: Eagle

      - 2: World Time
      - 3: Calendar
      - 4: Launch Pad

- 5: Digital Clock
- 2: Downloads
- 3: Picture Wallet
- 3: Incoming Call
  - 1: With Caller ID
    - 1: No Image
      - 2: Downloads
    - 3: Picture Wallet
    - 2: No Caller ID
      - 1: No Image
      - 2: Downloads 3: Picture Wallet
- J. I ICIUI E VVa
- 4: Greeting
  - 1: User Name
  - 2: Custom
- 5: Backlight
- 1: Main Display
  - 1: Flip Open
  - 2:30 seconds
  - 3: 15 seconds
  - 4: 8 seconds
  - 2: Keypad
    - 1: Flip Open
    - 2: 30 seconds
    - 3: 15 seconds
    - 4: 8 seconds
    - 5: Off
  - 3: Pwr Save Mode
    - 1: On
    - 2: Off
- 6: External LCD
  - 1: Contrast
    - 1: Lowest
    - 2: Low
    - 3: Med
    - 4: High
    - 5: Highest
  - 2: Style
    - 1: Digital
    - 2: Analog 1
    - 3: Analog 2
    - 4: Picture Wallet
- 7: Service Light
  - 1: On

- 2: Off
- 2: Sounds
  - 1: Ringer Volume
    - 1: Calls
    - 2: Messages
    - 3: Alarms
  - 2: Ringer Type
    - 1: Voice Calls
      - 1: With Caller ID
      - 2: No Caller ID
    - 2: Messages
      - 1: Voicemail
      - 2: Notifications
    - 3: Schedule
    - 4: Roam Ringer
      - 1: Normal
      - 2: Distinctive
  - 3: Alerts
    - 1: Minute Beep
      - 1: On
      - 2: Off
    - 2: Service
      - 1: On
      - 2: Off
    - 3: Connect
      - 1: On
      - 2: Off
    - 4: Signal Fade Tone
      - 1: On
      - 2: Off
    - 5: Power On/Off
      - 1: On
      - 2: Off
    - 6: Flip Sound
      - 1: On
      - 2: Off
  - 4: Key Tone
    - 1: Tone Type
      - 1: Normal
      - 2: Piano
      - 3: Beep
    - 2: Tone Level
  - 5: Tone Length
    - 1: Short

- 2: Long
- 6: App. Volume
  - 1: Sound
  - 2: Vibrator
    - 1: On
    - 2: Off
- 3: Vision
  - 1: Enable/Disable Vision
  - 2: Net Guard
    - 1: On
    - 2: Off
  - 3: Update Data Profile
- 4: Voice Dial
  - 1: Adapt Digits
  - 2: Reset Digits
    - 1: Yes
    - 2: No
  - 3: Set Active
    - 1: Talk Only
    - 2: Talk and Flip
  - 4: Choice List
    - 1: Digit Dial
      - 1: Yes
      - 2: No
    - 2: Name Dial
    - 1: Yes
      - ı. ie
      - 2: No
    - 3: Name Lookup
      - 1: Yes
      - 2: No
  - 5: Help
- 5: Messaging
  - 1: On
  - 2: Off
- 6: Security
  - 1: Lock Phone
    - 1: Unlocked
      - 2: On Power-Up
      - 3: Lock Now
  - 2: Change Lock
  - 3: Special #
    - 1: Empty
    - 2: Empty
    - 3: Empty
- Section 2: Understanding Your PCS Phone

- 4: Erase Phook
  - 1: Yes
  - 2: No
- 5: Erase Downloads
  - 1: Yes
  - 2: No
- 6: Erase Pictures
  - 1: Yes
  - 2: No
- 7: Reset Phone
  - 1: Yes
  - 2: No
- 8: Reset Picture Account
  - 1: Yes
  - 2: No
- 7: Airplane Mode
  - 1: On
  - 2: Off
- 8: Launch Pad
  - 1: Up Key
    - 1: Phone Book
    - 2: Voice Memo
    - 3: Scheduler
    - 4: Messaging
    - 5: Voice Dial
    - 6: Ringer Type
    - 7: Downloads
    - 8: Display
    - 9: Alarms
    - 10: Calculator
    - 11: Web
  - 2: Down Key
    - 1: Phone Book
    - 2: Voice Memo
    - 3: Scheduler
    - 4: Messaging
    - 5: Voice Dial
    - 6: Ringer Type
    - 7: Downloads
    - 8: Display
    - 9: Alarms
    - 10: Calculator
    - 11: Web
  - 3: Left Key

- 1: Phone Book
- 2: Voice Memo
- 3: Scheduler
- 4: Messaging
- 5: Voice Dial
- 6: Ringer Type
- 7: Downloads
- 8: Display
- 9: Alarms
- 10: Calculator
- 11: Web
- 4: Right Key
  - 1: Phone Book
    - 2: Voice Memo
    - 3: Scheduler
    - 4: Messaging
    - 5: Voice Dial
    - 6: Ringer Type
    - 7: Downloads
    - 8: Display
    - 9: Alarms
    - 10: Calculator
    - 11: Web
- 9: Others
- 1: Abbrev. Dial
  - 1: On
  - 2: Off
  - 2: Restriction
    - 1: Outgoing Call
      - 1: Allow all
      - 2: PBook Only
      - 3: Special# Only
  - 3: Call Answer
    - 1: Any Key
    - 2: Talk Key
    - 3: Flip Open
  - 4: Auto Answer
    - 1: Yes
    - 2: No
  - 5: Language
    - 1: English
    - 2: Español
  - 6: Roaming
    - 1: Set Mode

- 1: Automatic
- 2: Analog
- 3: Sprint
- 2: Call Guard
  - 1: On
  - 2: Off
- 7: Location
  - 1: On
  - 2: Off
- 8: Game Pad
  - 1: Get Device
  - 2: Key Remap
    - 1: Cursor Key
      - 1: Up Key
      - 2: Down Key
      - 3: Left Key
      - 4: Right Key
    - 2: Fire Key
      - 1: A Key
        - 1: Up Key
          - 2: Down Key
        - 3: Left Key
          - 4: Right Key
        - 5: Camera Key
        - 6: WEB Key
        - 7: OK Key
        - 8: Talk Key
        - 9: Back Key
        - 10: End Key
        - 11: Menu Key
        - 12: #1 Key
        - 13: #2 Key
        - 14: #3 Key
        - 15: #4 Key
        - 16: #5 Key
        - 17: #6 Key
        - 18: #7 Key
        - 19: #8 Key
        - 20: #9 Key
        - 21: #0 Key
        - 21. #0 11cy
        - 22: Star Key 23: Pound Key
        - 24: Launching
      - 2: B Key
        - 1: Up Key
        - 2: Down Key

- 3: Left Key
- 4: Right Key
- 5: Camera Kev
- 6: WEB Key
- 7: OK Kev
- 8: Talk Key
- 9: Back Kev
- 10: End Key
- 11: Menu Key
- 12: #1 Key
- 13: #2 Key
- 14: #3 Kev
- 15: #4 Key
- 16: #5 Key
- 17: #6 Key
- 18: #7 Key
- 19: #8 Key
- 20: #9 Kev
- 21: #0 Kev
- 22: Star Key
- 23: Pound Kev
- 24: Launching
- 3: C Key
  - 1: Up Key
  - 2: Down Kev
  - 3: Left Key
  - 4: Right Key
  - 5: Camera Key
  - 6: WEB Key
  - 7: OK Key
  - 8: Talk Kev
  - 9: Back Kev
  - 10: End Key

  - 11: Menu Key
  - 12: #1 Key
  - 13: #2 Key
  - 14: #3 Kev
  - 15: #4 Key
  - 16: #5 Key
  - 17: #6 Kev

  - 18: #7 Key
  - 19: #8 Key
  - 20: #9 Kev
  - 21: #0 Key
  - 22: Star Key
  - 23: Pound Kev

#### 24: Launching

- 4: D Key
  - 1: Up Key
  - 2: Down Kev
  - 3: Left Key
  - 4: Right Key
  - 5: Camera Key
  - 6: WEB Key
  - 7: OK Key
  - 8: Talk Kev
    - 9: Back Key
  - 10: End Key
  - 11: Menu Key
  - 12: #1 Key
  - 13: #2 Key
  - 14: #3 Kev
  - 15: #4 Key
  - 16: #5 Key
  - 17: #6 Key
  - 18: #7 Key
  - 19: #8 Key
  - 20: #9 Kev
  - 21: #0 Key
  - 22: Star Key
  - 23: Pound Kev
  - 24: Launching
- 3: Other Kev
  - 1: Start Key
    - 1: Camera Key
    - 2: WEB Key
    - 3: OK Key
    - 4: Talk Key
    - 5: Back Key
    - 6: End Kev
    - 7: Menu Key
    - 8: #1 Key
    - 9: #2 Kev
    - 10: #3 Key
    - 11: #4 Key
    - 12: #5 Key
    - 12. #0 Itoy
    - 13: #6 Key
    - 14: #7 Key
    - 15: #8 Key
    - 16: #9 Key
    - 17: #0 Key
    - 18: Star Key

#### Section 2: Understanding Your PCS Phone

- 19: Pound Key 20: Launching
- 20: Launch 2: Menu Key
- 1: Camera Key
  - 2: WEB Key
  - 3: OK Key
  - 4: Talk Key
  - 5: Back Key
  - 6: End Key
  - 7: Menu Key
  - 8: #1 Key
  - 9: #2 Key
  - 10: #3 Key
  - 11: #4 Key
  - 12: #5 Kev
  - 13: #6 Kev
  - 14: #7 Key
  - 15: #8 Key
  - 16: #9 Key
  - 17: #0 Key
  - 17. #U Key
  - 18: Star Key 19: Pound Key
  - 20: Launching

#### 0: Phone Info

#### InUse Menu

- 1: Mute/Unmute
- 2: Call History
- 3: Phone Book
- 4: 3-Way Call
- 5: Messaging
- 6: Voice Memo
- 7: Tools
- 8: Phone Info

# **Managing Call History**

#### In This Section

- Viewing History
- Call History Options
- Making a Call From Call History
- Saving a Phone Number From Call History
- Erasing Call History

The Call History keeps track of incoming calls, calls made from your PCS Phone, and missed calls. This section guides you through accessing and making the most of your Call History.

## **Viewing History**

You'll find the Call History feature very helpful. It is a list of the last 20 phone numbers (or Internal Phone Book entries) for calls you placed, accepted, or missed. Call History makes redialing a number fast and easy. It is continually updated as new numbers are added to the beginning of the list and the oldest entries are removed from the bottom of the list.

Each entry contains the phone number (if it is available) and Internal Phone Book entry name (if the phone number is in your Internal Phone Book). Duplicate calls (same number and type of call) may only appear once on the list.

To view a Call History entry:

- 1. Press for Call History.
- 2. Press for Missed Calls.

- or -

Press [2 ABC] for Outgoing Calls.

- or -

Press for Incoming Calls.

# **Call History Options**

For additional information and options on a particular call, highlight a Call History entry and press . This feature displays the time and date of the call and, by pressing , gives you the option of selecting:

- ► Talk
- Save, Show Entry
- Prepend
- Erase

**Tip:** You can also view the next Call History entry by pressing the navigation key right or view the previous entry by pressing the navigation key left.

# **Making a Call From Call History**

To place a call from Call History:

- 1. Press for Call History.
- Highlight the desired entry in the Missed, Outgoing, or Incoming call history and press .
- **3.** Press  $\nearrow_{u_{k}}$  to dial the number

**Note:** You cannot make calls from Call History to entries identified as Unknown or Restricted. Calls labeled Data or Fax can only be dialed through a personal computer.

# **Saving a Phone Number From Call History**

Your PCS Phone can store up to 300 Internal Phone Book entries. Phone Book entries can store up to a total of six phone numbers and each entry's name can contain 20 characters.

To save a phone number from Call History:

- 1. Press 🎒 👣 for Call History.
- 2. Highlight the desired entry in the **Missed**, **Outgoing**, or **Incoming** call history and press
- 3. Press (2) 2 ABC to save the number.

After you have saved the number, the new Internal Phone Book entry is displayed. (See "Internal Phone Book Entry Options" on page 72.)

**Note:** You cannot save phone numbers already in your Internal Phone Book or from calls identified as No ID or Restricted.

# Prepending a Phone Number From Call History

If you need to make a call from Call History and you happen to be outside your local area code, you can add the appropriate prefix by following these steps:

- 1. Press for Call History.
- Highlight the desired entry in the Missed, Outgoing, or Incoming call history and press
- 3. Press (a) to Prepend the number.
- **4.** Use the keypad to enter the desired numbers.
- 5. Press to call.

**Note:** Prepending allows you to enter a series of numbers before the actual phone number.

# **Erasing Call History**

To erase individual Call History entries, see "Call History Options" on page 68.

To erase Call History:

- 1. Press for Call History.
- 2. Press for Erase History.
  - Press to erase Missed Calls
  - Press 2 to erase Outgoing Calls
  - Press (305) to erase Incoming Calls
  - Press 4 to erase All Calls.
- 3. Using the navigation key, highlight **Yes** and press ...

# **Using the Internal Phone Book**

#### In This Section

- Internal Phone Book Entry Options
- Entering Text
- Adding a New Internal Phone Book Entry
- ▶ Finding Internal Phone Book Entries
- Selecting a Ringer Type
- Dialing PCS Services

Now you know the basics that make it easier to stay in touch with people and information. This section helps you make the most of your contacts and time when you are trying to connect with the important people in your life.

## **Internal Phone Book Entry Options**

When you display an Internal Phone Book entry, the following options are displayed when you press . To select an option, highlight it and press or press the corresponding number on the keypad.

- ➤ **Talk** to dial the phone number. (If you are roaming and have Call Guard activated, press to complete the call. See "To Place Roaming Calls With Call Guard On:" on page 52.)
- **Edit** allows you to modify or add information to the entry.
- Prepend allows you to add a series of numbers before the phone number is dialed.
- ▶ **Erase** allows you to permanently delete the entry.

**Tip:** You can view the next entry by pressing the navigation key right or view the previous entry by pressing the navigation key left.

## **Entering Text**

### Selecting a Character Input Mode

Your PCS Phone provides convenient ways to enter words, letters, punctuation, and numbers whenever you are prompted to enter text (for example, when adding an Internal Phone Book entry).

To change the character input mode:

- 1. Before you start entering text, press
- 2. To select a character input mode, highlight it and press .
  - **T9 (English)** to enter characters using T9 Text Input (see page 73).
  - Alpha to enter characters by tapping the keypad (see page 73).
  - **Symbol** to enter symbols (see page 74).
  - **Number** to enter numbers (see page 74).

The Shortcut option is displayed when you are creating an email or entering a URL. The following options are available:

- **www.** automatically enters "www."
- ▶ .com automatically enters ".com".
- .org automatically enters ".org".
- ▶ .net automatically enters ".net".
- ▶ .edu automatically enters ".edu".
- ▶ .wap automatically enters ".wap".
- ▶ https:// automatically enters "https://".

## **Entering Characters Using T9 Text Input**

T9 Text Input lets you enter text in your PCS Phone by pressing keys just once per letter. (To select the T9 Word mode when entering text, see "Selecting a Character Input Mode" on page 72.)

T9 Text Input analyzes the letters you enter using an intuitive word database and creates a suitable word. (The word may change as you type.) If the word you want does not display after you have entered all the letters, press to scroll through additional word selections. To accept a word and insert a space, press

If you make a mistake, press ARACK to erase a single character. Press and hold ARACK to delete an entire entry.

### **Entering Characters by Tapping the Keypad**

To enter characters by tapping the keypad, select the **Alpha** mode (see "Selecting a Character Input Mode" on page 72). Press the corresponding key until the desired character appears. By default, the first letter of a word is capitalized and following letters are lowercase.

Characters scroll in the following order:

- · .,-?!'@:/1
- ▶ **2** ABC 2
- DEF 3
- ► 4 GHI 4
- JKL JKL5
- ▶ 6 M N O 6

- ▶ 7 P Q R S 7
- ► TUV8
- WXYZ9
- O Next
- ▶ ∰ Space
- ▶ ★sam Shift

After a character is entered, the cursor automatically advances to the next space after two seconds or when you enter a character not on the same key.

**Note:** If you press and hold a numeric key for a few seconds, it will automatically display the number.

### **Entering Numbers and Symbols**

- To enter numbers, select the **Number** mode and press the appropriate key. (See "Selecting a Character Input Mode" on page 72).
- To enter symbols, select the **Symbols** mode. (See "Selecting a Character Input Mode" on page 72.) To enter a symbol, press the appropriate key indicated on the display.

# Adding a New Internal Phone Book Entry

Your PCS Phone can store up to 300 Internal Phone Book entries. Phone book entries can store up to a total of six phone numbers and the entry's name can contain 20 characters.

To add a new entry:

- 1. Enter a new phone number and press 🖁.
- 2. Press for Add New Entry.
- 3. Select the **Type** using the navigation key.
- **4.** Enter the name using the keypad and press .
- 5. Press 👔 to Save.

# **Finding Internal Phone Book Entries**

There are several ways to display your Internal Phone Book entries. Follow the steps outlined in the sections below to display entries from the Internal Phone Book menu.

#### **Finding Names**

You can review all the entries stored in your Internal Phone Book or find an entry quickly by following these simple steps:

- 1. Press for Phone Book.
- 2. Press of for Find.
- **3.** Press the navigation key left or right to search by **Name**, **Entry**, or **Group**.
- Once the desired option is highlighted, press the navigation key down.
- **5.** Enter the first few letters or entry # to locate the desired entry.
- **6.** Scroll to highlight the name. To call the entry, press

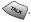

**Shortcut:** From standby mode, press the navigation key down to display the Find feature.

## **Finding Speed Dial Numbers**

To find phone numbers you have stored in speed dial locations:

- 1. Press 🔋 for Main Menu.
- 2. Press 2ABC for Phone Book.
- 3. Press m for Find.
- Press the navigation key to the right until By Entry is highlighted.
- **5.** Enter the entry or speed dial location number.

#### **Finding Group Entries**

To find entries designated as part of a group:

- **1.** Press for **Phone Book**.
- **2.** Press for **Find**.
- **3.** Press the navigation key to the right until **By Group** is highlighted.
- **4.** Press the navigation key down once to highlight the group selection. Press the navigation key left or right to select the desired group.

# Adding a Phone Number to an Internal Phone Book Entry

- **4.** Press the navigation key down until the desired phone number is selected and press to edit.
- **5.** Press and hold AAX to erase the entire number or press once to erase just the last number.
- **6.** Enter the new number using the keypad and press
- 7. Press to Save.

# Selecting a Ringer Type for an Entry

You can assign a ringer type to an Internal Phone Book entry so you can identify the caller by the ringer type. (See "Ringer Types" on page 28.)

To select a ringer type for an entry:

- 1. Press  $\binom{8}{2}$  2 ABC for Phone Book.
- 2. Press for Find.
- 3. Select the desired entry and press 📳.
- **4.** Press **1** to edit the entry.
- **5.** Press the navigation key down until **Name Ringer** is selected and press **(\*)** to edit.
- **6.** Press the navigation key to the right and highlight the desired Ringer Category.
- **7.** Press the navigation key down.
- **8.** Press the navigation key to the left or right to highlight and listen to the desired Ringer and press .
- 9. Press to Save.

### Secret Internal Phone Book Entries

You can hide an entry's phone number(s) and require your lock code to edit the entry by making it secret. The entry name is still displayed, but the entry's phone numbers are replaced by "(SECRET)".

To make an entry secret:

- 1. Press 2 2ABC for Phone Book.
- 2. Press for Find.

- 3. Select the desired entry and press .
- **4.** Press 📳 👣 to edit the entry.
- **5.** Press the navigation key down until **Secret** is selected.
- **6.** Press the navigation key left or right until **0n** is displayed in the Secret field and press to **Save**.

To make an entry public:

- 1. Display an Internal Phone Book entry.
- **2.** Press 📳 🐚 to edit the entry.
- 3. Enter your lock code.
- 4. Press the navigation key down until **Secret** is selected.
- **5.** Press the navigation key left or right until **Off** is displayed in the Secret field and press it to **Save**.

**Tip:** If you can't recall your lock code, try using the last four digits of either your Social Security number or PCS Phone Number or try 0000. If none of these work, call PCS Customer Solutions at 1-888-211-4PCS (4727).

# **Dialing PCS Services**

You must be in digital mode to access PCS Services.

To dial a service:

- 1. Press for Phone Book.
- 2. Press 5 JKL for Services.
  - Press for Account Info.
  - Press 2ABC for Customer Care.
  - Press for Dir Assist.
- 3. Press Aug.

# **Personal Organizer**

#### In This Section

- Adding an Event to the Scheduler
- Event Alerts
- Viewing Events
- Managing Events
- Using the Calculator
- Using the Alarm Clock
- Using the Memo Pad

Y our PCS Phone is equipped with several personal information management features that help you manage your busy lifestyle. These features turn your phone into a time management planner that helps you keep up with your contacts, schedules, and commitments. It takes productivity to a whole new level.

# Adding an Event to the Scheduler

Your Scheduler helps organize your time and reminds you of important events.

To add an event:

- 1. Press for Tools.
- 2. Press for Scheduler.
- 3. Press 2 ABC for Add New.
- 4. Enter the event description using the keypad and press .
- **5.** Enter the Start Time and Date using the keypad. (Press for AM or for PM.)
- 6. Enter the End Time and Date using the keypad.
- 7. Press the Navigation key left or right and select one of the following:
  - No Alarm
  - On Time
  - 10min before
  - 30min before
  - 1Hr before
- 8. Press to Save.

### **Event Alerts**

There are several ways your PCS Phone alerts you of scheduled events:

- ▶ By playing the assigned ringer type.
- ▶ By illuminating the backlight.
- ▶ By flashing the LED.

To select the ringer:

- 1. Press a for Settings.
- 2. Press 2 ABC for Sounds.
- 3. Press 2ABC for Ringer Type.
- 4. Press of Schedule.

Section 2: Understanding Your PCS Phone

- Press the navigation key left or right to select the desired ringer category.
- Press the navigation key down and then left or right to select the desired ringer or melody.
- 7. Press to Save.

# **Viewing Events**

To view your scheduled events:

- 1. Press for Tools.
- 2. Press 2 ABC for Today.
- **3.** A list of the events scheduled for the day are displayed.

# **Erasing a Day's Events**

To erase a scheduled day's events:

- 1. Press for **Tools**.
- 2. Press for 2 ABC Today.
- 3. Press to Erase All.
- **4.** Highlight **Yes** using the navigation key and press to confirm.

# Going to Today's Scheduler Menu

If you are viewing the Scheduler menu and wish to go to the Scheduler menu for today's date:

From the Scheduler menu, highlight the current date and press 
[a] 
[b] 
[c]

# **Erasing Events**

To delete events:

- 1. Press (2) Tools.
- 2. Press for Scheduler.
- **3**. Highlight the desired day of the event being deleted.
- 4. Press for View.

- **5.** Press the navigation key up or down to select the desired event.
- 6. Press (2) 2 ABC to Erase the event.
- 7. Highlight **Yes** with the navigation key and press 🔋 to confirm.

# **Erasing All Events**

To delete all scheduled events:

- 1. Press for Tools.
- 2. Press for Scheduler.
- 4. Highlight **Yes** with the navigation key and press it to confirm.

# **Using the Calculator**

Your phone comes with a built-in calculator function. To use this feature, follow these easy steps:

- 1. Press (F) Tools.
- 2. Press For Calculator
- 3. Enter a number with the keypad. (Press to insert a decimal point and/or to make the number negative or positive.)
- **4.** Press the navigation key:
  - Left Subtract
  - Right Multiply
  - Up Add
  - Down Divide
- **5.** Enter the next number using the keypad.
- **6.** Press to view the results.

**Note:** For more complex equations, enter all the numbers and mathematical signs before pressing OK.

# Using the Alarm Clock

Your phone comes with a built-in alarm clock with multiple alarm capabilities. To use this feature, follow these easy steps:

- 1. Press 💆 7 for **Tools**.
- 2. Press 5 JKL for Alarm Clock.
- 3. Press 1, 2ABC, or 3DEF to select an Alarm.
- **4.** Press the navigation key left or right and select **0n**.
- **5.** Press the navigation key down once and enter the alarm time. (Press 2 ABC for AM or 7 FORS for PM.)
- **6.** Press the navigation key down once to select the desired ringer. Cycle through the ringers by pressing the navigation key left or right.
- 7. Press the navigation key down once to select the alarm frequency. Press the navigation key left or right and select one of the following options:
  - Daily
  - Once
  - Mon to Fri
  - Sat & Sun
- 8. Press sto Save.

## Using the Memo Pad

Your PCS Phone comes with a memo pad you can use to compose and store reminders and notes to help keep you organized.

#### To compose a note:

- 1. Press Tools.
- 2. Press for Memo Pad.
- **3.** If there are no existing memos, the New Memo screen is automatically displayed. If there is a memo already saved, press 👔 🐚 for Add New.
- **4.** Enter up to 64 characters in the memo and press to Save

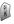

#### To read a saved note:

- 1. Press for Tools.
- 2. Press of Memo Pad.
- **3.** Highlight the desired memo using the navigation key and press to view.

#### To erase saved notes:

- 1. Press for Tools.
- 2. Press for Memo Pad.
- 3. Highlight the desired memo using the navigation key and press for **Erase**.
- 4. Select **Yes** and press 📳 to confirm the deletion.

### **World Time**

World Time displays what time it is in twenty-four different time zones around the world together with one or more major cities, states, regions, or countries in a time zone.

#### To access world time:

- 1. Press for Tools.
- 2. Press for World Time.
- **3.** Press the navigation key left, right, up, or down to display the different time zones.
- 4. Press to turn **DST** (Daylight Savings Time) On or Off.

## Countdown

Countdown allows you to enter a future date and time into the phone and then see the amount of days, hours, and minutes until that time is reached.

To set up a new countdown:

- **1.** Press for **Tools**.
- 2. Press for Countdown.
- **3.** If there are no existing countdowns, the New Countdown screen is automatically displayed. If there is already a countdown entered, press for **Add New**.
- **4.** Enter a name using the keypad and press .
- **5.** Enter the **Input** time and date values and press to **Save**.

To view a countdown:

**1.** Press for

# Using Your Phone's Voice Services

#### In This Section

- Activating Voice Recognition
- Using Digit Dial
- Using Name Dial
- Using Name Lookup
- Recording Voice Memos

This section explains the features associated with your phone's Voice Services. The easy-to-follow instructions explain how to use voice recognition and how to record and manage voice memos.

# Activating Voice Recognition

Voice recognition allows you to say commands to perform common functions supported by your phone. There is no voice training required to use the voice recognition feature. You simply say the pre-designated command displayed on your screen in a normal tone of voice to perform the desired function.

To activate voice recognition:

- 1. Press the navigation key left or press and hold .
- 2. The phone prompts you to say a voice command. Wait for the beep and then say one of the following commands:
  - Digit Dial
  - Name Dial
  - Voice Memo
  - Phone Book
  - Browser
  - Games

When it recognizes one of these commands, the phone launches the associated application. If the phone does not hear a command within approximately eight seconds, it de-activates voice recognition without taking any action.

Note: If you want to use a different button to activate voice recognition, press for **Launch Pad**. On this menu, you can change button assignments, including the button used to launch "Voice Dial," which is the voice recognition application.

# **Using Digit Dial**

Digit Dial allows you dial any valid 7 or 10 digit North American phone number by speaking the number naturally, without pausing between the digits.

Tips for using Digit Dial:

- ▶ Digit Dial works best in quieter environments.
- ▶ When saying a number, speak at a normal speed and say each digit clearly. There is no need to pause between digits.

- ➤ The phone recognizes the digits one, two, three, four, five, six, seven, eight, nine, zero, and oh. The phone does not recognize numbers such as "one eight hundred" for "1-800." Instead, say "one-eight-zero-zero."
- ▶ The phone recognizes only valid 7 or 10 digit North American phone numbers.
- ▶ If your phone does not usually recognize you correctly when you are using Digit Dial, try adapting Digit Dial to your voice, which can significantly improve accuracy for some speakers. (See "Adapting Digit Dial" on page 89 for details.)

To place a call using Digit Dial:

- **1.** Activate voice recognition by pressing the navigation key left. The phone prompts you for a command.
- 2. Say Digit Dial. The phone prompts you to say the number.
- **3.** Say a valid 7 or 10 digit North American phone number naturally and clearly.

**Note:** If desired, you can say the number "1" before the number. This is not required; the call is made both ways.

- **4.** If the phone asks you, "Did You Say," followed by the correct number, say "**Yes**." You can also select the correct number from those displayed on the screen by pressing on the correct number. The phone will then dial the number.
- **5.** If the phone asks you, "Did You Say," followed by an incorrect number, say **No**. If there are other alternatives, the phone will prompt you with the next one. You can also press the navigation key up or down to select the correct number from the Choice List, and then press to dial.

**Note:** In some cases, the phone might ask you to repeat a number. Make sure that the number is a valid 7 or 10 digit North American phone number, and then say the number again. If the number isn't valid, or if the phone still doesn't understand the number on the second try, it will not place a call.

## **Enabling/Disabling Digit Dial Choice Lists**

You can customize whether the Digit Dial feature displays the list of top voice recognition choices or automatically dials the first number, without displaying a choice list.

To enable or disable choice lists for Digit Dial:

- 1. Press a for Settings.
- 2. Press of Voice Dial.
- 3. Press for Choice List.
- 4. Press for Digit Dial.
- **5.** Press the navigation key up or down to select **Yes** or **No** and press .

### **Adapting Digit Dial**

Digit Dialing is speaker independent, which means that no training or adaptation is required. Some users with heavy accents or unusual voice characteristics may find difficulty in achieving high accuracy with speaker independent Digit Dialing, so the Adapt Digits feature allows users to dramatically improve the digit accuracy through adaptation. Users who get acceptable digit recognition accuracy will find no additional benefit to performing the Adapt Digit adaptation.

After you adapt Digit Dial, your phone will be customized to your voice. Other people will not be able to use Digit Dial on your phone unless they reset the phone to factory defaults.

**Important:** ONLY adapt Digit Dial if the system is frequently mis-recognizing your speech. You can always restore the system to its original factory setting.

Adaptation involves recording several digit sequences to teach the system your voice. The adaptation process takes about 3 minutes.

Tips for adapting Digit Dial:

- ▶ Adapt digits in a quiet place.
- ▶ Make sure you wait for the beep before starting to speak.
- ▶ Speak clearly, but say each digit sequence naturally.

▶ If you make a mistake while recording a sequence of digits, or if there is an unexpected noise that spoils the recording, you can say or select **No** when the prompt asks, "Did the recording sound OK?". You will then be prompted to re-record the sequence.

To adapt Digit Dial to your voice:

- 1. Press (a) Bruy for Settings.
- 2. Press of Voice Dial.
- 3. Press for Adapt Digits.
- **4.** The phone displays the first digit sequence. When you are ready to start recording, press . The phone prompts you to say the first sequence of digits.
- **5.** Wait for the beep, and then repeat the digits using a normal tone of voice. The phone plays back your recording and asks you if the recording sounds "OK."
- 6. If the recording sounds OK (no mistakes, and no background noises), say Yes. If you need to re-record the digits to fix any problems, say No. The phone then prompts you to say the digits again. Wait for the beep, and then record the digits again. Repeat this step until you are satisfied with the recording.
- **7.** After confirming that the recording sounds OK, repeat the recording process with the next set of digits. After six sets of digits, the phone will ask you whether you want to do more adaptation. Answer **Yes**.
- **8.** Repeat steps 4-8 for another six sets of digits. After the sixth set of digits, you will be half way through the session and the phone asks "More Adapatation?" Select **OK** to continue for six more sets of digits, or press for partial adapation. When you are finished with a full session, you will reach a screen that reads, "Adaptation Complete."

**Note:** It is recommended that you perform the complete adaptation of Digit Dial at least once to achieve the maximum benefit of this feature. If a partial adaptation is performed, you can always return later and resume the process from the half way point.

#### **Resetting Digit Dial Adaptation**

To erase any adaptation and reset Digit Dial to its original state:

- 1. Press 📳 🛮 for Settings.
- 2. Press for Voice Dial.
- 3. Press 2 ABC for Reset Digits.
- **4.** Press the navigation key up or down button to select **Yes** and press .

# **Using Name Dial**

For best results with Name Dial, enter first and last names in your phone book, avoid using abbreviations, and make sure the names are spelled correctly. Name Dial automatically voice-activates every contact in your Phone Book without the need to record or "train" names before using them. With Name Dial you can dial any person in your Phone Book by saying that person's name.

To place a call using Name Dial:

- **1.** Activate voice recognition by pressing the navigation key left. The phone prompts you for a command.
- 2. Say Name Dial. The phone prompts you to say a name.
- **3.** Say the full name of the person you want to call, exactly as it is entered in your Phone Book. The phone plays the name through the earpiece and displays it on the screen. If the Phone Book contains only one number for the name, the phone automatically dials that number.
- **4.** If the name that you spoke has more than one number associated with it, the phone displays the different locations (home, work, etc.) and asks you which one to dial. Say one of the following locations:
  - Home
  - Work
  - Mobile
  - Pager
  - Fax
  - Unassigned

**5.** The phone dials the number for the location you specified.

## **Enabling/Disabling Name Dial Choice Lists**

You can customize whether the Name Dial feature displays a list of choices for names that sound alike, or brings up information for the first recognized name, without displaying a choice list.

To enable or disable choice lists for Name Dial:

- 1. Press (B TUV) for Settings.
- 2. Press of for Voice Dial.
- 3. Press 4 on for Choice List.
- 4. Press 2 ABC for Name Dial.
- 5. Press the navigation key up or down to select **Yes** or **No** and press

When choice lists are enabled for Name Dial, after you say the name, the phone will display one or more names on the screen and prompt you to confirm the name you spoke.

If the phone says, "Did You Say," followed by the correct name, say **Yes**.

If the phone asks you, "Did You Say," followed by an incorrect name, say **No**. The phone then prompts you with the next name, if there is one. If there are no more names, the phone will say "Sorry, No Match Found," and will not place a call.

You can also choose a name from the choice list manually. Use the Launch Pad up and down buttons to highlight the name, and then press to select it.

# **Using Name Lookup**

Name Lookup lets you retrieve contact information for any person in your Phone Book by saying the full name of the person.

To retrieve information using Name Lookup:

- Activate voice recognition by pressing the navigation key left. The phone prompts you for a command.
- 2. Say Phone Book. The phone prompts you to say the name.

**3.** Say the full name of the person, exactly as it is entered in your Phone Book. The phone plays the name it recognized through the earpiece, and then opens the contact information for that name.

## **Enabling/Disabling Name Lookup Choice Lists**

You can customize whether the Name Lookup feature displays a list of choices for names that sound alike, or brings up information for the first recognized name, without displaying a choice list

To enable or disable choice lists for Name Lookup:

- 1. Press For Settings.
- 2. Press for Voice Dial.
- 3. Press of Choice List.
- 4. Press (3 DEF) for Name Lookup.
- 5. Press the navigation key up or down to select **Yes** or **No** and press .

When choice lists are enabled for Name Lookup, after you say the name, the phone will display one or more names on the screen and prompt you to confirm the name you spoke.

If the phone says, "Did You Say," followed by the correct name, say **Yes**.

If the phone asks you, "Did You Say," followed by an incorrect name, say **No**. The phone then prompts you with the next name, if there is one. If there are no more names, the phone will say "Sorry, No Match Found."

You can also choose a name from the choice list manually. Press the navigation key up or down to highlight the name, and then press to select it.

# **Recording Voice Memos**

You can use your phone to record memos that you can listen to later. You can record yourself speaking into the phone's built-in microphone, or record the person at the other end of a phone call.

**Note:** A total of 10 minutes in 10 separate memos can be recorded and saved. Individual memos can record up to 60 seconds of audio.

To record a memo using the phone's built-in microphone:

- 1. Press (a) Tools.
- 2. Press for Voice Memo.
- **3.** Press of for **Record**. The phone prompts you to start recording after the beep.
- **4.** Wait for the beep and then start speaking. As it is recording, the phone displays a countdown timer that shows how many seconds are left for recording.
- **5.** To pause the memo, press **a**. When a memo is paused, press **a** again to resume recording.
- **6.** To finish recording, press

When you have finished recording, the phone offers you the option of reviewing the memo, re-recording the memo, saving it, or quitting without saving the memo.

- To listen to the memo again, select **Review** and press .
- To discard the current recording and make a new one, select **ReRecord** and press
- To save the memo and return to the home screen, select

  Save and press . The phone prompts you to enter a

  name for the memo. Enter a name. Use the Menu to enter
  letters, numbers, or symbols. When you are done,
  press .
- To quit the memo feature without saving the memo, select **Quit** and press

### **Reviewing and Erasing Memos**

To review (replay) a memo you have recorded earlier:

- 1. Press for Tools.
- 2. Press for Voice Memo.
- **3.** Press 2 for **Review**. The phone displays a list of saved memos, with the first one selected.
- **4.** Select a memo and press , or press the number corresponding to the memo you want to review. The phone replays the memo. To pause the memo during replay, press , Press again to resume replaying the memo.

#### To erase an individual memo:

- 1. Follow the steps above to display the list of saved memos.
- 2. Select the memo to erase.
- 3. Press 2 ABC for Erase.
- **4.** Press the navigation key up to select **Yes** and press
- **5.** Press (8).

#### To erase all existing voice memos in a single step:

- 1. Press for Tools.
- 2. Press for Voice Memo.
- 3. Press professe All. The phone asks you if you want to erase all voice memos.
- 4. Select **Yes** and press .

# **Using Your Phone's Camera**

#### In This Section

- Taking Pictures
- Sharing Picture Mail<sup>™</sup>
- Storing Pictures
- ► Managing Picture Mail<sup>sm</sup>

Your PCS Phone gives you the ability to take full-color digital pictures, view your pictures using the phone's display, and instantly share them with your family and friends. It's fun and as easy to use as a traditional point-and-click camera – just take a picture, view it on your phone's display, and send it to up to ten people, right from your phone. Your pictures may also be uploaded to a Picture Mail<sup>SM</sup> Website for storage or sent to another Website for your personal use. Picture quality is similar to what you see on your computer screen.

This section explains the features and options of your phone's built-in PCS Vision Camera.

## **Taking Pictures**

Taking pictures with your phone's built-in PCS Camera is as simple as choosing a subject, pointing the lens, and pressing a button. You can activate Camera mode and take pictures whether the phone is open or closed.

#### To Take a Picture With the Phone Open:

- 1. Press for Main Menu.
- 2. Press for Pictures.
- 3. Press for Camera.

**Shortcut:** To activate Camera mode, you can also press or the Side Camera button twice (see illustration on page 9). You can also press and hold either button to activate the camera.

- **4.** Using the phone's main LCD as a viewfinder, aim the camera lens at your subject.
- 5. Hold the camera steady. To take the picture, press or the Side Camera button until the shutter sounds

Note: Pictures taken in the dark may result in lower picture quality.

#### To Take a Picture With the Phone Closed:

- 1. With the flip closed, press and hold the Side Camera button to activate Camera mode.
- **2.** Using the outside LCD screen as a viewfinder, point the camera lens at your subject.
- **3**. Press Side Camera button to take the picture.
- **4.** Press the Side Camera button again to return to the camera mode.
- 5. To exit the camera mode with the flip closed, press and hold the outside Camera button until the screen returns to idle mode.

#### **Image Resolution**

Your full-color digital camera can take pictures in three different modes. Two of the modes allow you to increase the zoom using digital magnification up to two times the original display. This allows you to get a closer view of the subject or scenery being photographed.

The following image resolutions are available:

- ▶ **High**: This is the highest resolution setting available for this camera, thus allowing you the most image detail. Images taken at the high setting require more memory to save than the other two modes. The zoom feature is not available in this mode.
- ▶ **Medium**: The medium setting allows you to take good quality images without using too much memory. The zoom feature is available using the navigation key.
- ▶ Low: The low setting allows you to take average quality images. You can save the most images in memory using this setting. The zoom feature is available using the navigation key.

#### **Picture Settings**

There are several settings associated with the full-color digital camera. These settings allow you to customize how the camera operates when taking pictures.

The settings are:

- Picture Lock: This setting allows you to password protect the images that are saved in memory. No one can review the images without entering a password.
- ▶ **Shutter Sound**: The shutter sound allows you to select between 7 different shutter sounds or turn off the sound completely. The shutter sound is heard when you take a picture.
- Quality: The quality allows you to select between Fine and Normal. These settings dictate the image quality settings for the pictures.
- ➤ Auto-Delete: If the auto-delete function is On, the pictures stored in your phone's memory are automatically deleted after they are uploaded to an online album.

- ▶ Help: Allows you to display the photo help file. The photo help file gives simple instructions of how to take pictures using the full-color digital camera.
- Camera Key Guard: Allows you to lock the side camera button to avoid taking accidental pictures with the flip closed.

To access the picture settings:

- 1. Press for Main Menu.
- 2. Press for Pictures.
- 3. Press 5 JKL for Settings.
- 4. Press for Picture Lock, 2 for Shutter Sound,
  for Quality, for Auto-Delete, for Help, or
  for Camera Key Guard.

## **Creating Your Picture Mail<sup>™</sup> Password**

The first time you use any of the Picture Mail management options involving the Picture Mail Website, you will need to establish a Picture Mail password through your PCS Phone. This password will also allow you to sign in to the Picture Mail Website at <a href="mail.sprintpcs.com">picturemail.sprintpcs.com</a> to access and manage your uploaded pictures and albums.

To create your Picture Mail password:

- 1. Press ( for Pictures.
- 2. Press 2 ABG for Review.

**Shortcut:** Instead of steps 1 and 2 above, press to enter the Pictures menu.

- 3. Press For **Upload**. (You will be prompted to create a Picture Mail password.)
- **4.** Enter a 4-8 digit or character password for your account and press . (You will be prompted to confirm your password.)

Tip: Write down your Picture Mail password in a secure place.

**5.** Please wait while the system creates your account.

Once you have received confirmation that your account has been successfully registered, you may upload and share pictures and access the Picture Mail Website.

#### **Camera Mode Options**

When the phone is open and in Camera mode, several user options are available.

▶ **Review**: Press to enter Review/Share mode. From there you can view the captured pictures, see a running count of stored pictures, and more. (See "Review/Share Mode" on page 104.)

#### **Camera Options**

Camera options allow you to set up options associated with taking the picture. When you are in Camera mode, press it to display the following options:

- ➤ Self Portrait Allows you to take a picture of yourself using the outside LCD as a viewfinder.
- ▶ Flash Allows you to turn the flash always on or off when taking a picture. Also allows you to turn the flash on for just one picture. To get the best picture quality, do not move the phone when the flash is on.
- ➤ **Self Timer** Allows you to configure a timer for 5 or 10 seconds. This feature can also be turned Off.
- ▶ **Brightness** Allows you to set the brightness level automatically or manually. If manually, press the navigation key left or right to increase or decrease the desired brightness.
- **Fun Frames** Allows you to select a frame around the image before the picture is taken. Press the navigation key left or right to select the desired frame. Press to select and return to the camera mode.
- ▶ Multi-Shot Allows you to configure the camera to take 3, 5, 10, or 15 quick pictures depending on the picture quality setting when you press ■.

- ▶ Color Tones Allows you to select between several different color tones including Monochrome (black & white), Sepia, Negative, Emboss, Sketch, UV Positive, UV Negative, and Auto by pressing the navigation key left or right. When you find the desired tone, press
- ▶ White Balance Allows you to set up the white balance of the camera automatically or manually using the different preset modes.

#### **Setting the Self Timer**

To take a picture of yourself using the Self Timer:

- 1. With the phone open and in Camera mode, press to select **Options**.
- 2. Press of Self Timer.
- **3.** Using the navigation key, highlight the length of delay you want the timer to use (5 or 10 seconds) and press . To deactivate the Self Timer, highlight (**0ff**) and press .
- **4.** Press to start the timer. (A timer is displayed in the lower left portion of the main LCD during the Self Timer countdown and the phone starts beeping.)
- **5.** Get ready for the picture. When the timer is down to 3 seconds, the Self-timer icon will turn red.

To cancel the Self Timer after it has started:

■ Press to Cancel.

**Note:** While the Self Timer is active, all keys are disabled except **Back**, **End**, and the right softkey button (**Cancel**).

# **Sharing Picture Mail**

Once you've taken a picture, you can use the messaging capabilities of your PCS Phone to instantly share it with family and friends. You can send a picture to up to ten people at a time using their email addresses or their PCS Vision Phone numbers.

**Note:** Email addresses can contain up to 64 characters.

#### **Sharing Picture Mail from Review/Share Mode**

- 1. Press for Camera.
- 2. Press and for Review/Share.

**Tip:** To enter the Review/Share mode from the Camera menu, press **(a)**.

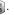

- **3.** Select the desired image by pressing the navigation key left or right.
- 4. Press (a) to enter **Share**.
- 5. Enter up to 10 mobile phone numbers, email addresses, or phone book entries and press

Note: Use the navigation key to select between Phone #, Email: and Phone Book Find to enter the desired recipients.

- 6. Press to record a Voice Memo or press to skip and continue.
- 7. Use your keypad to enter up to 128 characters in a text message (or press and select from Canned Messages or Recent Messages) and press . (See "Entering Text" on page 72.) You may also choose to leave the message area blank; just press ( to continue.
- 8. Press to Send the picture or to Change the Share to, Voice Memo, or Message information.

Note: If you select Change, you can also re-record your voice memo.

#### **Phone Book Find Check Boxes**

When entering phone numbers or email addresses for picture share, you can use the Phone Book Find feature to automatically input saved entries from your Internal Phone Book. To access the phone book entries:

- 1. Press for Camera.
- 2. Press and for Review/Share.

- **3.** Select the desired image by pressing the navigation key left or right.
- 4. Press to enter **Share**.
- 5. Press the navigation key down and select **Phone Book Find**.
- **6.** Press the navigation key up or down to scroll through the available entries in your phone book. Press to place a check next to the entry.
- 7. When finished, press to add the checked entries to the picture share list of recipients.
- 8. Finish steps 5-8 listed above under **Sharing Picture Mail from Review/Share Mode** to send the picture.

#### Sentence AB. Mode

When you are entering a message in picture share, select the Alpha character input under the Options menu to enter text using the Sentence AB. mode. When selected, the Sentence AB. mode allows you to enter text and then automatically capitalizes the first letter after period and space are entered. If the Sentence AB. mode is selected, an "**Ab**." icon is displayed on the bottom of the screen.

#### **Sharing Picture Mail from Messaging**

You can also share your pictures from your phone's Messaging menu.

- 1. Press for Main Menu.
- 2. Press for Messaging.

**Shortcut:** Press the navigation key up from standby mode to access the Messaging menu.

- 3. Press for Share Picture.
- 4. Press the navigation key up or down to select **Picture**Review or Take New Picture and press
- Take the new picture or select the desired image saved in memory.

To complete and send the Picture Mail, follow steps 5-8 in "Sharing Picture Mail From Review/Share Mode" on page 102.

# **Storing Pictures**

Your phone can store pictures in two ways:

- ► Review/Share Mode (see below)
- ▶ Picture Mail Wallet (see page 105)

#### **Review/Share Mode**

Once a picture is taken, it is automatically saved to Review/Share mode. Your phone enters Review/Share mode from the Pictures menu by selecting **Review/Share**. You may also enter Review/Share mode from Camera mode by selecting **Review**. In Review/Share mode you can view all the pictures you have taken, store selected images in your phone, send pictures to the Picture Mail Website, delete images, and access additional picture options.

Using the normal quality setting, your phone can store approximately 27 pictures using high resolution, approximately 76 pictures using medium resolution, and approximately 128 pictures using low resolution. However, the picture storage capacity may vary depending upon a combination of factors including, but not limited to, the resolution and quality level selected and the complexity of the picture content (e.g., the greater the number of colors photographed, the more memory that is used).

#### **Picture Options**

Picture options allow you to set up different options associated with the images saved on your phone. When reviewing your pictures, press at to display the following options:

- ▶ Camera Allows you to go back to the live camera mode from review mode.
- ▶ Save to Wallet Allows you to save the image to a wallet picture. Wallet pictures can be used on the idle screen or in address book entries to identify incoming callers by displaying the wallet image on screen.
- ▶ **Upload** Allows you to upload your image to the Web.

- **Erase** Removes the image for memory.
- ▶ Edit Caption Allows you to edit the caption of the image. Up to 32 characters can be entered to identify the image.
- ▶ **Picture Info** This option displays the caption, time and date, resolution, size, quality of the image, and if the picture has been uploaded.
- **Expand/Thumbnail** Changes the display to thumbnail or expanded view, which allows you to see several images at once or the whole image on screen.

**Note:** In Review/Share you can view your pictures as thumbnails or expand the pictures to screen size.

#### Picture Mail Wallet

To save a picture to the Picture Mail Wallet:

- 1. Press for Pictures.
- 2. Press 2 ABC for Review/Share.
- **3.** Using the navigation key, highlight the desired image.
- 4. Press (Options) (Options) (A message is displayed that says "A screen size copy of this picture has been saved to Picture Wallet.")
- **5.** Press BACK to return to the **Pictures** menu.

To view pictures stored in the Picture Mail Wallet:

- 1. Press for Pictures.
- 2. Press for Picture Wallet

**Tip:** To display a thumbnail/expanded view of the wallet pictures, press **3**.

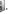

**3.** Using your navigation key, highlight the desired picture.

- **4.** Press (Options) to view the following options:
  - **Screen Saver** to display the picture as an LCD screen saver.
  - Picture ID to assign the wallet image to an address book entry. The image is then displayed when the entry calls you.
  - Incoming Call to display the selected picture for all incoming calls.
  - Erase to select Erase This or Erase All to erase a single picture or all pictures saved in the Picture Mail Wallet.

Note: Pictures may be assigned to more than one task.

**Note:** Press the navigation key up to view a picture's file name and picture count at the bottom or top of the display screen.

#### **Image Icons**

There are three different image icons associated with the camera function. These icons are displayed in the upper left corner of the image in the Review/Share or Picture Wallet menus. The icons are as follows:

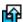

Indicates that an image has been shared or uploaded to an online picture album.

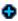

Indicates that the image has been assigned as the screen image for an incoming call.

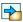

Indicates that the image has been copied into a picture wallet sized image to use as a Screen Saver, Picture ID, Incoming Call, or Erase option.

# Managing Picture Mail<sup>™</sup>

#### **Using the Picture Mail Website**

Once you have uploaded pictures from your phone to your online Picture Mail account (see "Review/Share Mode" on page 104), you can use your personal computer to manage your pictures. From the Picture Mail Website you can share pictures, edit album titles and picture captions, organize and move images, and do much more.

You will also have access to picture management tools to improve and customize your pictures. You'll be able to lighten, darken, crop, antique, add comic bubbles and cartoon effects, and use other features to transform your pictures.

#### To access the Picture Mail Website:

- From your computer's Internet connection, go to picturemail.sprintpcs.com.
- Enter your PCS Phone Number and Picture Mail password to register. (See "Creating Your Picture Mail Password" on page 99.)

#### **Managing Online Picture Mail From Your PCS Phone**

You can use your phone to manage, edit, or share pictures you have uploaded to the Picture Mail Website. (See "Review/Share Mode" on page 104 for information about uploading.)

#### To view your online Picture Mail from your PCS Phone:

- 1. Press for Pictures.
- **2.** Press for **Online Pictures**. Depending on your settings you may be prompted to accept a PCS Vision connection. (Your Picture Mail Inbox and your albums appear.)
- 3. Highlight **Inbox** or an album title and press to display. (Thumbnail pictures, up to four per screen, are displayed.)
- 4. Use your navigation key to select a picture.

#### **Sharing Online Picture Mail**

- 1. From the online Picture Mail display, select a picture you wish to share and press for **Share**. (See "Managing Online Picture Mail From Your PCS Phone" on page 107.)
- **2.** Enter a phone number or email address.

Note: Press 🛛 to select Online Address Book or Recent List.

- 3. Press (8).
- **4.** To complete and send the Picture Mail, follow steps 5-8 in "Sharing Picture Mail From Review/Share Mode" on page 102.

#### To share an album from online mode:

- 1. From the online Albums display, select an album you wish to share and press for **Share**. (See "Managing Online Picture Mail From Your PCS Phone" on page 107.)
- 2. Follow steps 3-6 in "Sharing Online Picture Mail" on page 108 to complete and send your Picture Mail.

#### **Accessing Online Picture Mail Options From Your PCS Phone**

- Select a picture from your online Picture Mail (see "Managing Online Picture Mail From Your PCS Phone" on page 107).
- 2. Press for Options.
- 3. To select an option, highlight it and press
  - Expand/Thumbnail displays the picture on screen either expanded or in thumbnail view.
  - Save to Wallet to copy the selected picture to the Picture Mail Wallet. (See "Picture Mail Wallet" on page 105.)
  - Erase to select Erase This or Erase All to erase a single picture or all pictures saved in the current album (or Inbox).
  - Edit Caption to edit the picture's caption.
  - Copy/Move to copy or move pictures to a selected album:
     Copy This to copy the selected picture to the album.

**Copy All** to copy all pictures in the current album (or Inbox) to the target album.

**Move This** to move the selected picture to the album.

**Move All** to move all pictures in the current album (or Inbox) to the target album.

- Album List displays a list of all the albums.
- Picture Info to display information on the selected picture, such as title, time/date, size, etc.
- Goto Picture automatically displays the image after you enter the desired picture number.

#### To access your online Albums options from your PCS Phone:

- 1. Display the album list in the Online Picture Mail menu.
- **2.** Use your navigation key to select an album (or Inbox).
- 3. Press for **Options**.
- **4.** To select an option, highlight it and press [8].

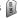

- Select Album to select the desired album.
- Create Album to create a new album. Enter a new album name and select Save (left softkey).

Note: Some options are only displayed in an album.

- Erase Album to delete the selected album.
- Rename Album to rename the selected album. Enter a new name and select Save (left softkey).
- Album Info displays detailed information about the album

Note: The Inbox cannot be erased or renamed.

- Next to display the next 20 albums (if applicable).
- **Previous** to display the previous 20 albums (if applicable).

# Using PCS Service Features

# PCS Service Features: The Basics

#### In This Section

- Using Voicemail
- Using Caller ID
- Responding to Call Waiting
- Making a Three-Way Call
- Using Call Forwarding

Now that you've mastered your phone's fundamentals, it's time to explore the calling features that enhance your PCS Service.

# **Using Voicemail**

#### **Setting Up Your Voicemail**

All unanswered calls to your PCS Phone are automatically transferred to voicemail, even if your phone is in use or turned off. Therefore, you will want to set up your PCS Voicemail and personal greeting as soon as your PCS Phone is activated.

To set up voicemail:

- 1. Press and hold
- 2. Follow the system prompts to create your passcode, record your greeting, record your name announcement, and choose whether to activate One-Touch Message Access (a feature that lets you press one key to access messages and bypasses the need for you to enter your passcode).

**Note:** The voicemail setup process may vary in certain Affiliate areas.

#### **Voicemail Notification**

There are several ways your PCS Phone alerts you:

- ▶ By displaying a message on the screen.
- ▶ By sounding the assigned ringer type.
- ▶ By the LED blinking red.
- ▶ By displaying 🕶 at the top of your screen.

#### **New Voicemail Message Alerts**

When you receive a new voice message, your phone alerts you and prompts you to call your voicemail. To call your voicemail, press and hold . To display your Missed Log, press .

Important: When you are roaming off the enhanced Sprint Nationwide PCS Network, you may not receive notification of new voicemail messages. It is recommended that you periodically check your voicemail by dialing 1 + area code + your PCS Phone Number. When your voicemail answers, press and enter your passcode. You will be charged roaming rates when accessing voicemail while roaming off the enhanced Sprint Nationwide PCS Network.

**Note:** Your phone accepts messages even when it is turned off. However, you are only notified of new messages when your phone is turned on and you are in a PCS Service Area.

Section 3: Using PCS Service Features

#### **Retrieving Your Voicemail Messages**

You can review your messages directly from your PCS Phone or from any other touch-tone phone. To dial from your PCS Phone, you can either speed dial your voicemail or use the menu keys.

#### **Using One-Touch Message Access:**

■ Press and hold 🖁. Follow the system prompts.

#### Using the Menu Keys on Your PCS Phone to Access Your Messages:

**Note:** You must have messages waiting or you will receive a message onscreen indicating that there are no messages.

- 1. Press 📳 🐠 for Messaging.
- 2. Press 2 ABC for Voicemail.
- 3. Press a for Listen.

**Note:** You are charged for airtime minutes when you are accessing your voicemail from your PCS Phone.

#### Using a Phone Other Than Your PCS Phone to Access Messages:

- **1.** Dial your PCS Phone Number.
- **3.** Enter your passcode.

**Tip:** When you call into voicemail you first hear the header information (date, time, and sender information) for the message. To skip directly to the message, press a during the header.

#### Voicemail Button Guide

Here's a quick guide to your keypad functions while listening to voicemail messages. For further details and menu options, see "Voicemail Menu Key" on page 117.

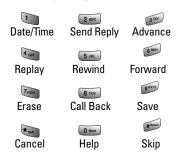

#### **Voicemail Options**

Your PCS Phone offers several options for organizing and accessing your voicemail.

#### **Using Expert Mode**

Using the Expert Mode setting for your personal voicemail box helps you navigate through the voicemail system more quickly by shortening the voice prompts you hear at each level.

To turn Expert Mode on or off:

- 1. Press and hold to access your voicemail. If your voicemail box contains any new or saved messages, press to access the main voicemail menu.
- 2. Following the system prompts, press to change your **Personal Options**.
- 3. Press for Expert Mode.
- 4. Press to turn Expert Mode **On** or **Off**.

#### **Setting Up Group Distribution Lists**

Create up to 20 separate group lists, each with up to 20 customers.

1. Press and hold to access your voicemail. If your voicemail box contains any new or saved messages, press to access the main voicemail menu.

Section 3: Using PCS Service Features

- Following the system prompts, press to change your Personal Options.
- 3. Press for Administrative Options.
- 4. Press for Group Distribution Lists.
- **5.** Follow the voice prompts to create, edit, rename or delete group lists.

#### **PCS Callback**

Return a call after listening to a message without disconnecting from voicemail

- 1. After listening to a message, press **B**<sub>TW</sub>.
- **2.** Once the call is complete, you're returned to the voicemail main menu.

#### Voicemail-to-Voicemail Message

Record and send a voice message to other PCS Voicemail users.

- From the main voicemail menu, press to send a message.
- **2.** Follow the voice prompts to enter the phone number.
- Follow the voice prompts to record and send your voice message.

#### Voicemail-to-Voicemail Message Reply

Reply to a voice message received from any other PCS Voicemail user.

- 1. After listening to a voice message, press 2 ABC.
- **2.** Follow the voice prompts to record and send your reply.

#### **Voicemail-to-Voicemail Message Forwarding**

Forward a voice message, except those marked "Private," to other PCS Voicemail users.

- 1. After listening to a message, press [9].
- 2. Follow the voice prompts to enter the phone number.
- **3.** Follow the voice prompts to record your introduction and forward the voice message.

#### **Voicemail-to-Voicemail Receipt Request**

Receive confirmation that your voice message has been listened to when you send, forward, or reply to other PCS users.

- 1. After you have recorded a message, press to indicate you are satisfied with the message you recorded.
- **2.** Press 4 to mark receipt requested.
- **3.** Press to send your voicemail message.

#### **Continue Recording**

Before pressing to indicate you are satisfied with the message you recorded, press to continue recording.

#### **Extended Absence Greeting**

When your phone is turned off or you are off the enhanced Sprint Nationwide PCS Network for an extended period, this greeting can be played instead of your normal personal greeting.

- From the main voicemail menu, press for Personal Options.
- 2. Press for Greetings.
- **3.** Press or to record an Extended Absence Greeting.

#### **Clearing the Message Icon**

Your phone may temporarily continue to display the message icon after you have checked your voice and text messages.

To clear the icon from the display screen:

- 1. Press 📳 🚥 for Messaging.
- 2. Press 2 ABC for Voicemail.
- 3. Press 2 2 ABC for Clear Icon.

#### Voicemail Menu Key

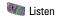

Envelope Information

2 ABC Reply

Advance 8 Seconds

4 GHI Replay

5 JKL Rewind

Forward Message

7<sub>Poss</sub> Erase

8 TUV Callback

9wxvz Save

Options

**Send a Message** 

Personal Options

Notification Options

Phone Notification

Numeric Paging to a PCS Phone

Return to Personal Options Menu

**2** Administrative Options

Skip Passcode

2 ABC Autoplay

Message Date & Time On/Off

Change Passcode

Group Distribution List

Return to Personal Options Menu

Greetings

Personal Greetings

Name Announcement

Extended Absence Greeting

Return to Personal Options Menu

Expert Mode On/Off

Place a Call

\*sum Disconnect

# **Using Caller ID**

Caller ID lets people know who's calling by displaying the number of the person calling.

To block your phone number from being displayed for a specific outgoing call:

- 1. Press \* 9WXYZ 7PORS .
- 2. Enter the number you want to call.
- 3. Press Aur.

To permanently block your number, call PCS Customer Solutions.

# **Responding to Call Waiting**

When you're on a call, Call Waiting alerts you to incoming calls by sounding two beeps. Your phone's screen informs you that another call is coming in and displays the caller's phone number (if it is available and you are in digital mode).

To respond to an incoming call while you're on a call:

Press (This puts the first caller on hold and answers the second call.)

To switch back to the first caller:

Press again.

# Making a Three-Way Call

With Three-Way Calling, you can talk to two people at the same time. When using this feature, the normal airtime rates will be charged for each of the two calls.

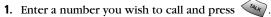

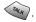

2. Once you have established the connection, press for 3-Way Call.

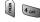

3. Dial the second number and press

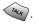

**4.** When you're connected to the second party, press again to begin your three-way call.

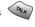

If one of the people you called hangs up during your call, you and the remaining caller stay connected. If you initiated the call and are the first to hang up, all three callers are disconnected.

Tip: You can also begin a Three-Way Call by displaying a phone number stored in your Internal Phone Book, Call History, or Messaging. To call the third party, press 🔌.

Note: Call Waiting and Three-Way Calling are not available while roaming off the enhanced Sprint Nationwide PCS Network.

# **Using Call Forwarding**

Call Forwarding lets you forward all your incoming calls to another phone number – even when your phone is turned off. You can continue to make calls from your phone when Call Forwarding is activated.

#### **To Activate Call Forwarding**

- 1. Press \* TPORS 2 ABC .
- **2.** Enter the area code and phone number to which your future calls should be forwarded.
- **3.** Press You will see a message and hear a tone to confirm the activation of Call Forwarding.

#### **To Deactivate Call Forwarding**

- 1. Press \* SMIT TPORS 2 ABC 0 Next .
- 2. Press (Nou will see a message and hear a tone to confirm the deactivation

Note: You are charged a higher rate for calls you have forwarded.

# **PCS Vision**<sup>sm</sup>

#### In This Section

- Getting Started
- ▶ Picture Mail<sup>sm</sup>
- Messaging
- Games
- Ringers
- Screen Savers
- Web
- ▶ PCS Business Connection<sup>SM</sup>

PCS Vision<sup>™</sup> brings you clarity you can see and hear with always-on, advanced multimedia services. These features, including Picture Mail, PCS Mail and PCS Short Mail, chat, games, downloadable ringers and screen savers, Web access, and PCS Business Connection, are easy to learn and use and the rich, colorful graphic experience is visually comparable to your home or office computer. Clearly, it's a whole new way to look at wireless.

## **Getting Started With PCS Vision**

With your PCS Vision Phone and PCS Service, you are ready to start enjoying the advantages of PCS Vision. This section will help you learn the basics of using your PCS Vision services, including managing your User Name, launching a Vision connection, and navigating the Web with your PCS Vision Phone.

#### Your User Name

When you buy a PCS Vision Phone and sign up for service, you're automatically assigned a User Name. Then, when you use PCS Vision services, your User Name is submitted to identify you to the enhanced Sprint Nationwide PCS Network. The User Name is also useful as an address for PCS Mail, as a way to personalize Web services, and as an online virtual identity.

A User Name is typically based on the customer's name and a number, followed by "@sprintpcs.com." For example, the third John Smith to sign up for PCS Vision services might have <a href="mailtimb03@sprintpcs.com">jsmith003@sprintpcs.com</a> as his User Name. If you want a particular User Name, you can visit <a href="www.sprintpcs.com">www.sprintpcs.com</a> and get the name you want - as long as nobody else has it.

**Note:** If you already have a PCS Mail User Name, that will automatically become your PCS Vision User Name.

Your User Name will be automatically programmed into your PCS Phone. You don't have to enter it

#### **Finding Your User Name**

If you aren't sure what your PCS Vision User Name is, you can easily find it online or on your PCS Phone:

- ▶ At <u>www.sprintpcs.com</u>: Sign on to your account using your PCS Phone Number and password. Your User Name appears in the top banner, next to your phone number.
- ▶ On your PCS Phone: Your User Name should appear on your phone's display screen in standby mode. You can also find it under the Phone Info option in your phone's main menu.

#### **Launching a PCS Vision Connection**

To launch a PCS Vision connection:

- 1. Press for Main Menu.
- 2. Press 4 GHI for Web.
- **3.** Your PCS Vision connection will launch and the PCS Vision Home page will display.

The PCS Vision Home Page

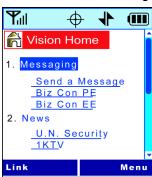

**Shortcut:** You can also press the navigation key right to launch the Web.

**Note:** If Net Guard is enabled and displayed (see below), select **OK** (right softkey) to continue and launch the Web.

While connecting, the following will appear on the screen: **Connecting as jsmith003@sprintpcs.com...** 

If you had a previous PCS Vision connection, the last page you visited will display when you launch your browser, for example, PCS Short Mail or ESPN Top News. When this occurs, you may not see the "Connecting as..." message when you launch the session. Though the browser is open, you are not currently in an active data session - that is, no data is being sent or received. As soon as you navigate to another page, the active session will launch and you will see the "Connecting as..." message.

#### **Net Guard**

When you first connect to the Internet, the Net Guard will appear to confirm that you want to connect. This feature helps you avoid accidental connections. You can disable the Net Guard in the future by selecting **Always Auto-Connect** when the Net Guard is displayed.

To change your Net Guard settings:

- 1. Press 📳 🛭 🗗 for Settings.
- 2. Press for Vision.
- 3. Press 2 ABC for Net Guard
- **4.** Press the navigation key up or down to select **0n** or **0ff**.
- 5. Press to Save.

**Note:** When enabled, the Net Guard appears only once per session. The Net Guard does not appear if the phone is merely re-connecting due to a time-out.

#### **PCS Vision Connection Status and Indicators**

Your phone's display lets you know the current status of your PCS Vision connection through indicators which appear at the top of the screen. The following symbols are used:

- Your PCS Vision connection is active (data is being transferred). Incoming voice calls go directly to voicemail; outgoing voice calls can be made, but the PCS Vision connection will terminate
- Your PCS Vision connection is dormant (no data is being sent or received). Though not currently active, when dormant the phone can restart an active connection quickly; voice calls can be made and received.
- Your phone is not currently able to access PCS Vision service features.

If no indicator appears, your phone does not have a current PCS Vision connection. To launch a connection, see "Launching a PCS Vision Connection" on page 123.

#### **Navigating the Web**

Navigating through menus and Websites during a PCS Vision session is easy once you've learned a few basics. Here are some tips for getting around:

#### Softkeys

When browsing the Web, the bottom line of your phone's display contains one or more softkeys. These keys are shortcut controls for navigating around the Web, and they correspond to the and buttons directly below the phone's display screen. Depending on which Websites you visit, the labels on the softkeys may change to indicate their function.

To use softkeys, simply press the corresponding button ( ) If an additional pop-up menu appears when you press the button, select the menu items using your keypad (if they're numbered) or by highlighting the option and pressing .

#### **Scrolling**

As with other parts of your phone's menu, you'll have to scroll up and down to see everything on some Websites.

Press the navigation key up and down to scroll line by line or press the volume buttons on the side of the phone to scroll one page at a time.

#### Selecting

Once you've learned how to use softkeys and scroll, you can start navigating Websites.

Select on-screen items by using the navigation key to highlight the desired item, then press the desired softkey button (or press ).

You'll find that the left softkey is used primarily for selecting items. This softkey is often labeled "OK."

If the items on a page are numbered, you can use your keypad (number keys) to select an item.

Links, which appear as <u>underlined text</u>, allow you to jump to different Web pages, select special functions, or even place phone calls.

Select links by highlighting the link and then selecting the appropriate softkey.

**Tip:** The tenth item in a numbered list may be selected by pressing the wey on your phone's keypad, even though the number 0 doesn't appear on the screen.

#### **Going Back**

To go back one page, press on your phone. (Note that is also used for deleting text (like a BACKSPACE key) when you are entering text.)

#### **Going Home**

■ To return to the PCS Vision Home page from any other Web page, press 👔 twice.

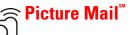

Your phone gives you the ability to take pictures, view them using the phone's display, and instantly send them to your friends and family. It's as easy to use as a traditional point-and-click camera. In addition to sending your pictures to friends and family, you can also send them to a Picture Mail Website for storage or upload them to a personal Website. Cameras can take and store pictures and the image quality is similar to what you see on your computer screen.

#### **Sharing Picture Mail From Your PCS Phone**

#### **Creating Your Picture Mail Password**

The first time you use any of the Picture Mail management options involving the Picture Mail Website you will need to establish a password through your PCS Phone. This password will also allow you to sign in to the Picture Mail Website at <a href="mail.sprintpcs.com">picturemail.sprintpcs.com</a> to access and manage your uploaded pictures.

#### To create your password:

- 1. Press 📳 👓 for Pictures.
- 2. Press 2 ABC for Review.

**Shortcut:** Instead of steps 1 and 2 above, press to enter the Pictures menu.

- **3.** Press for **Upload**. (You will be prompted to create a pictures password.)
- 4. Enter a 4-8 digit or character password for your account and press (You will be prompted to confirm your password.)

Tip: Write down your Picture Mail password in a secure place.

**5.** Please wait while the system creates your account.

Once you have received confirmation that your account has been successfully registered, you may upload and share pictures and access the Picture Mail Website.

Section 3: Using PCS Service Features

#### **Sending Picture Mail to Others From Your PCS Phone**

- 1. Press for Pictures.
- 2. Press for **Review** and scroll to select the desired picture.
- 3. Press for Share.
- **4.** Enter a PCS Vision Phone Number or email address and press .

Note: You can add up to 10 recipients.

- **5.** When you are finished entering recipients, press
- **6.** Add a voice memo and/or text message to the Picture Mail and press . If you do not wish to enter a voice memo, press for **Skip**.
- 7. Enter a message using the keypad and press . If you do not wish to include a message, press .
- 8. Press to Send.

**Note:** For additional details, see Section 2J: "Using Your Phone's Camera" on page 96.

#### Accessing the Picture Mail Website From Your Computer

■ From your computer, sign on to <u>picturemail.sprintpcs.com</u>. (You will first need to register through your PCS Phone to view the Picture Mail Website; see "Creating Your Picture Mail Password" on page 127.)

From the Website, you can share pictures, edit album titles and picture captions, organize and move images, and much more.

Picture management tools are also available to improve or customize your pictures. You'll be able to lighten, darken, crop, antique, add comic bubbles and cartoon effects, and use other features to transform your pictures.

Note: See your PCS Service Plan for Picture Mail billing details.

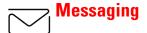

Now you can send and receive email and text messages and participate in Web-based chatrooms right from your PCS Phone. Messaging allows you to stay connected to friends, family, and co-workers 24 hours a day with always-on text capabilities anywhere on the enhanced Sprint Nationwide PCS Network.

#### **Message Types**

There are many types of text messaging available on your phone. (PCS Voicemail provides voicemail-to-mailbox messaging. For information on using your phone's voicemail feature, see "Using Voicemail" on page 112.)

## Messages

These appear on your screen as **Page/Text** and include numeric messages (pages), Messages, Updates, and Mail.

#### **Erasing All Messages**

To erase all messages:

- 1. Press 📳 🐠 for Messaging.
- 2. Press 5 JKL for Notifications.
- 3. Press 2 ABC for Erase.
- 4. Press the navigation key up or down to select one of the following options:
  - Erase This Deletes the message that is highlighted.
  - Erase Old Deletes all read messages.
  - Erase All Deletes all messages.
- 5. Press 🖺 .

3B: PCS Vision

#### **Signing Up for Updates**

With Updates, you can have news and information sent directly to your PCS Phone at the times you choose.

To select the information you want to send to your PCS Phone:

- 1. From your computer, log on to the Internet.
- 2. Go to the site from which you want to receive information. A few of the sites you can visit are America Online®, Yahoo!®, MSN® and eBay®. (The location where you request updates within each site will vary.)
- Where indicated on the site, input your 10-digit PCS Phone Number followed by "@messaging.sprintpcs.com." For example: 5551234567@messaging.sprintpcs.com.

Upon completing the registration process, you should begin receiving updates on your PCS Phone as requested.

#### **PCS Mail**

#### **Using PCS Mail**

With PCS Mail, you can set up an account at no additional charge and perform many of the typical email functions from your PCS Phone that you can from your personal computer.

You can manage your PCS Mail account from your PCS Phone or from your personal computer at <a href="https://www.sprintpcs.com">www.sprintpcs.com</a>. You can also access other select email providers from the Web through your PCS Mail.

#### **Accessing PCS Mail Messages**

To access PCS Mail messages:

- 1. Press 📳 👓 for Messaging.
- 2. Press for **PCS Mail**. (If you're a first-time user, your phone will prompt you to set up your PCS Mail account by establishing a User Name and password.)
- 3. To view your messages, select **Inbox** and press
- **4.** Scroll to select the message you wish to read and press  $\binom{8}{8}$ .

Section 3: Using PCS Service Features

5. Once you've read a message, use the quick actions at the end of each message (Reply, Reply All, Forward, Erase, Add to Folder, or Main) or select Menu for a full list of options.

#### **Composing PCS Mail Messages**

To compose a PCS Mail message:

- From the PCS Mail menu (see steps 1-3 above), select Compose.
- 2. Select **Add Name** to enter the address of the person to whom you're sending a message and press .
- 3. Select Next to enter the subject and your message.
- 4. Select **Send** when your message is ready to be delivered.

#### **PCS Short Mail**

#### **Using PCS Short Mail**

With PCS Short Mail, you can use a person's wireless phone number to send instant text messages from your PCS Vision Phone to their messaging-ready phone – and they can send messages to you. When you receive a new message, you'll automatically be notified with a one-way text message.

In addition, PCS Short Mail includes a variety of pre-set messages, such as "I'm running late, I'm on my way," that make composing messages fast and easy. You can also customize your own pre-set messages (up to 100 characters) from your PCS Phone or at www.sprintpcs.com.

#### To send a PCS Short Mail message:

- 1. Press 📳 🐠 for Messaging.
- 2. Press for **Shortmail**. (The browser will launch and go to the Short Mail page.)
- 3. Select Compose.
- 4. Highlight the text field next to **To** and select **Edit**.
- **5.** Enter the wireless phone number of the person to whom you wish to send a message (you can also scroll down to select an existing recipient), and press

Note: You must use the right softkey to select the 123 character input mode to enter the recipient's phone number.

- **6.** Select **Done** (or add additional recipients and select **Done**).
- 7. Compose a message or use the pre-set messages or icons.
  - To type a message, highlight the Message box, select **Edit**, and use your keypad to type a message. Use the right softkey to select a character input mode.
  - To use a pre-set message or "emoticon," highlight **Insert** and select **Pre-set Msgs** or **Icons**. Select **Go**, then select the message or emoticon you'd like to insert and select OK.
- **8.** Review your message and select **Send**.

#### To read a PCS Short Mail message:

- 1. When you receive a short mail, you will see "New Text" on your display screen. Press [3].
- 2. You will then see "New Short Mail, Select 'Go' to read it." Select **Go** (left softkey). (The browser will launch.)
- 3. Scroll to the new short mail message and press 📳 . Unread short mail messages will be marked with an asterisk (\*).

**Note:** The last four digits from the PCS Phone Number of the person who sent you a short mail message appear before the message text. If the sender is on your short list, their nickname will appear instead of their number.

#### To reply to a PCS Short Mail message:

1. While the message is open, highlight **Reply** and press .

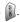

- **2.** Compose your reply or use the pre-set messages or icons.
  - To type a reply, highlight the **Message** box, select **Edit**, and use your keypad to type a message. Use the right softkey to select a character input mode.
  - To use a pre-set message or "emoticon," highlight Insert and select **Pre-set Msgs** or **lcons**. Select **Go**, then select the message or icon you'd like to insert and select **OK**.
- 3. Review your reply, highlight **Send**, and press [8].

#### To add and/or edit Pre-Set Messages:

- 1. Press 🖺 🐠 for Messaging.
- 2. Press of Short Mail.
- 3. Press for Menu.
- 4. Select Pre-set Messages.
- From the Pre-set Messages menu, select (Add New) or the message you wish to edit.
- **6.** Enter your new message or changes and select **Save**.

**Note:** You may also add or edit Pre-Set Messages in the "Manage My Account" area at www.sprintpcs.com.

#### Chat

PCS Vision gives you the ability to join wireless chatrooms from your PCS Phone. Send text messages and icons to chatroom participants or launch a one-on-one (private) chatroom.

To access a chatroom from the browser:

- 1. Launch the browser.
- 2. Select Messaging.
- 3. Select CHAT.
- **4.** Select **Enter**. You will see a disclaimer for Wireless Chat. Select **I Agree** to enter the Chat menu.
- Select a chatroom from the menu (for example, "Friends" or "Singles").
- 6. Use your keypad to enter a nickname and select Enter. Once in the chatroom, you may scroll through the postings to read messages from other chatroom participants.

**Note:** To avoid inadvertent data usage charges, you should log out of chatrooms when you are ready to exit.

To post a message:

Select Add text.

Section 3: Using PCS Service Features

- **2.** Enter your message.
- 3. Select Send.

To set up a private chatroom:

- 1. Select 1->1.
- Select a chatter with whom you'd like to launch a private chatroom.

To exit a chatroom:

Select Leave Room.

# Downloading Games, Ringers, and Screen Savers

With PCS Vision and your new PCS Vision Phone, you have access to a dynamic variety of Premium Service content such as downloadable Games, Ringers, and Screen Savers. While each type of download involves a different file type, the basic method for accessing and downloading files is the same.

#### **Accessing the Download Menus**

To access the PCS Vision download menus:

- 1. Press 5 for Downloads.
- Select the type of file you wish to download (Games, Ringers, Screen Savers or Applications) and press
- 3. Select **Get New** and press . The browser will launch and take you to the corresponding download menu.

To access the PCS Vision download menus from the Web browser:

■ From the home page, select **Games**, **Ringers**, **Screen Savers** or **Applications** to go to the corresponding download menu. (For more information on navigating the Web, see "Navigating the Web" on page 125.)

#### Selecting an Item to Download

From the download menus, items available for download may be searched in a number of ways:

**Featured** displays a rotating selection of featured items.

- ▶ Browse Category allows you to narrow your search to a general category, such as Movie/TV Themes for Ringers or College Logos for Screen Savers. (There may be several pages of available content in a list. Select Next 9 to view additional items.)
- ➤ Search allows you to use your keypad to enter search criteria to locate an item. You may enter an entire word or title or perform a partial-word search (for example, entering "goo" returns "Good Ol' Boy," "The Good, the Bad, and the Ugly," and "Goofy Club").

#### Downloading an Item

Once you've decided on an item to download, highlight it and press . You will see a summary page for the item including its title, the vendor, the download detail, the file size, and the cost. Links allow you to view the **License Details** page, which outlines the price, license type, and length of license for the download, and the **Terms of Use** page, which details the Premium Services Terms of Use and your responsibility for payment.

#### To download a selected item:

- 1. From the information page, select **Buy** (or **Get It** in the case of a free item). If you have not previously purchased an item, you will be prompted to enter your account password and create your purchasing profile.
- 2. You will see a **Confirmation** screen confirming your purchase and informing you that the charge will be added to your next PCS Invoice. You will also be informed that the downloaded item has been stored in the **My Vault** page.
- Select Download to initiate the download of the item. (You will see a series of browser screens, ending with the Download screen, which lists the item name, vendor, version, size, and type.)
- 4. Select Next (right softkey) to download the item.

- **5.** You will see another series of screens detailing the download initiation, progress (in kilobytes), and saving process. When the **Completed** screen appears, the item has been successfully downloaded to your phone.
  - Select Use and press to assign the downloaded item (or to play, in the case of a game).

- or -

Select **Shop** and press to look for other items to download.

- or -

Press to quit the browser and return to standby mode.

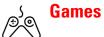

You can play a variety of entertaining and graphically-rich games on your PCS Phone. New games are easy to download and play.

Tip: For complete instructions on downloading, see "Downloading Games, Ringers, and Screen Savers" on page 135.

### **Downloading Games**

- 1. Press ( Tor Downloads.
- 2. Highlight Games and press 📳
- 3. Highlight **Get New** and press . The browser will launch and take you to the Games download menu.
- **4.** Use your navigation key to highlight and select a game you wish to download. (For more information on navigating the Web, see "Navigating the Web" on page 125.)
- **5.** From the item information page, select **Buy** and press . If you have not previously purchased an item, you will be prompted to enter your account password and create your purchasing profile.
- **6.** A confirmation page will notify you that the Game has been purchased and is stored in the **My Vault** folder. To download the game, select **Download** and press (When the Confirm screen appears, the game has been successfully downloaded to your phone.)

### **Playing Games**

To play a downloaded game on your PCS Phone:

- 1. Press 5 JKL for Downloads.
- 2. Highlight Games and press 📳 .
- 3. Select the game you wish to play.
- If applicable, a prompt will display the days remaining on the game license and ask if you want to continue.
   Select Yes.
- **5.** Follow the onscreen instructions to play the game. When you are finished, select **Exit** (or **Quit**) or press (con ).
- A prompt will display: "Really quit this game?" Select Yes to exit or No to cancel.

#### Game Pad

The optional Game Pad accessory allows you to insert your phone into a convenient handheld gaming device to control the action of downloaded games. Large buttons and navigation controls allow you to navigate easily through the phone's menu system. When your phone is inserted correctly into the Game Pad, a "Digital Game Pad is Attached" message is displayed onscreen.

#### **Get Device**

The Get Device setting keeps the Game Pad synchronized with your phone. If you experience problems while playing a game, the phone and Game Pad can be re-synchronized by accessing this option.

#### To access:

- With the phone plugged into the Game Pad, press for Main Menu.
- 2. Press for Settings.
- 3. Press gwxz for Others.
- 4. Press **8** TUV for **Game Pad**.
- 5. Press of Get Device.
- **6.** Press to Return and complete the re-synchronization.

### **Key Re-mapping**

You can also re-map the keys to allow easier game play. Re-mapping the keys allows you to customize how the game pad operates when a specific button is pressed.

### To re-map:

- 1. Press for Main Menu.
- 2. Press Fuy for Settings.
- 3. Press for Others.
- 4. Press 8 TUV for Game Pad.
- **5.** Press **2** ABC for **Remap**.
- 6. Press for Cursor Key, for Fire Key, or for Other Key.
- **7.** Press the navigation key up or down to highlight the desired key option.
- **8.** Press to view all the options associated with that key.
- **9.** Press the navigation key up or down to highlight the desired key change.
- 10. Press to Save.
- 11. Press to exit.

Section 3: Using PCS Service Features

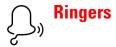

**Tip:** For complete instructions on downloading, see "Downloading Games, Ringers, and Screen Savers" on page 135.

### **Downloading Ringers**

To download an available ringer to your phone:

- 1. Press 5 JKL for Downloads.
- 2. Highlight Ringers and press
- 3. Highlight **Get New** and press . The browser will launch and take you to the Ringers download menu.
- **4.** Use your navigation key to highlight and select a ringer you wish to download. (For more information on navigating the Web, see "Navigating the Web" on page 125.)
- 5. From the item information page, select Buy. If you have not previously purchased an item, you will be prompted to enter your account password and create your purchasing profile.
- **6.** A confirmation page will notify you that the ringer has been purchased and is stored in the **My Vault** folder. To download the ringer, select **Download**. (When the Confirm screen appears, the ringer has been successfully downloaded to your phone.)

**Note:** You may store10 downloaded ringers on your phone. Additional downloads will be stored in your personal vault.

### **Assigning Downloaded Ringers**

Downloaded ringers may be assigned directly from the Downloads menu and are also available through the Settings menu.

To assign a downloaded ringer through the Settings menu, see "Selecting Ringer Types for Voice Calls" on page 29 or "Selecting Ringer Types for Messages" on page 29.

To assign a downloaded ringer from the Downloads menu:

- 1. Press (5) Tor Downloads.
- 2. Highlight Ringers and press
- 3. Highlight a ringer and press to play the ringer.
- 4. Press BACK to return to the Ringers menu.
- 5. Press 2 2 ABC for Set as.
- 6. Press for Voice Calls.
- 7. Press for With Caller ID or for No Caller ID.
- 8. Press to exit.

**Note:** You may assign a ringer to more than one type of call.

### **Purchasing Ringers**

You can purchase ringers directly from your phone by following the instructions on page 135 or through www.sprintpcs.com.

**Note:** Your personal vault saves items for up to 90 days. Once an item has been downloaded to your phone, you may keep the file for as long as you like.

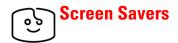

**Tip:** For complete instructions on downloading, see "Downloading Games, Ringers, and Screen Savers" on page 135.

### **Downloading Screen Savers**

To download an available Screen Saver to your phone:

- 1. Press 5 JKL for Downloads.
- 2. Highlight Screen Savers and press 📳 .
- 3. Highlight **Get New** and press . The browser will launch and take you to the Screen Savers download menu.
- **4.** Use your navigation key to highlight and select a Screen Saver you wish to download. (For more information on navigating the Web, see "Navigating the Web" on page 125.)
- 5. From the item information page, select Buy. If you have not previously purchased an item, you will be prompted to enter your account password and create your purchasing profile.
- 6. A confirmation page will notify you that the Screen Saver has been purchased and is stored in the My Vault folder. To download the Screen Saver, select Download. (When the Confirm screen appears, the Screen Saver has been successfully downloaded to your phone.)

**Note:** You may store a limited number of downloaded Screen Savers on your phone, depending on the file sizes. Additional downloads will be stored in your personal vault.

### **Assigning Downloaded Screen Savers**

Downloaded Screen Savers may be assigned directly from the Downloads menu and are also available through the Settings menu.

To assign a downloaded Screen Saver through the Settings menu, see "Changing the Display Screen" on page 34.

To assign a downloaded Screen Saver from the Downloads menu:

- 1. Press 💆 5 JKL for **Downloads**.
- 2. Highlight Screen Savers and press
- **3.** Highlight a Screen Saver and press to view.
- 4. Press BACK to return to the Screen Savers menu.
- 5. Press 2 ABG for Set as.
- 6. Press for Screen Saver.
- 7. Press to exit.

Note: You may assign a Screen Saver to more than one task.

### **Purchasing Screen Savers**

You can purchase Screen Savers directly from your phone by following the instructions on page 135 or through www.sprintpcs.com.

**Note:** Your personal vault saves items for up to 90 days. Once an item has been downloaded to your phone, you may keep the file for as long as you like.

Section 3: Using PCS Service Features

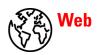

With Web on your PCS Vision Phone, you can browse full-color graphic versions – not just text versions – of your favorite Websites, making it easier than ever to stay informed while on the go. Check sports scores, trade stocks, and shop on your PCS Phone anywhere within the enhanced Sprint Nationwide PCS Network

In addition to the features already covered in this section, the PCS Vision Home page offers access to these colorful, graphically rich Web categories. Many sites are available under more than one menu – choose the one that's most convenient for you.

- ▶ News: Get up-to-the-minute news regarding finance, business, sports, and entertainment at sites like CNN, Bloomberg, USA Today, and Forbes.
- ▶ **Weather:** Access The Weather Channel to get current weather conditions and forecasts.
- Entertainment: Get the latest buzz on your favorite stars as well as movie and music reviews at Websites like E! Online, Pocket BoxOffice™, and TastNtalk.
- ➤ Sports: Enjoy current news, statistics, and sports scores, as well as updates of events in progress at ESPN.com and other sports sites.
- Finance: Use Websites like Bloomberg, Fidelity, and Forbes to get stock quotes, make trades, and check your bank account online.
- Travel: Access flight information and make dining arrangements from travel Websites like Saber and Fodors.
- ▶ **Shopping:** Browse or purchase from popular shopping Websites like Amazon.com or Edmunds.
- ▶ Tools: Use tools like Switchboard to access yellow pages, white pages – even reverse phone number look-up or use Google to search for other Websites or images.
- Business Links: Access your PCS Business Connection Personal or Enterprise Edition along with links to many business-related sites.

- ▶ My Account: Check minutes and PCS Vision usage, view your current invoice, or make a payment.
- Google Search: Launch a Google search in one of three classes: PCS Web, Images, or Internet.

### **Using the Browser Menu**

Navigating the Web from your phone using the PCS Vision Home page is easy once you get the hang of it. For details on how to navigate the Web, select menu items, and more, see "Navigating the Web" on page 125.

Although the PCS Vision Home page offers a broad and convenient array of sites and services for you to browse, not all sites are represented, and certain functionality, such as going directly to Websites and creating bookmarks is not available. For these and other functions, you will need to use the browser menu. The browser menu is a drop-down menu which offers additional functionality to expand your use of the Web on your PCS Phone.

### **Opening the Browser Menu**

The browser menu may be opened anytime you have an active Vision session, from any page you are viewing. To open the browser menu:

■ Press and hold <a>¶</a>. The browser menu will open.

Options available under the browser menu include:

- ▶ **Home:** Returns the browser to the PCS Vision Home page.
- ▶ **Forward**: Moves forward on page in memory.
- Mark this page: Adds the current page to the list of bookmarks.
- View Bookmarks: Allows you to view and access bookmarked sites and bookmark new sites.
- ▶ **Search**: Launches a Google search.
- History: Displays a list of pages that you have recently visited.
- ▶ Go to URL: Allows you to navigate directly to a Website by entering its URL (Website address).
- ➤ Show URL: Displays the URL (Website address) of the site you're currently viewing.

- ▶ Refresh this page: Reloads the current Web page.
- ▶ **About Browser:** Displays technical information about the browser, its version, and the encryption version, and provides links to Certificate Information for the various components.
- ▶ **Restart Browser:** Restarts the browser application.
- ▶ Preferences: Allows you to configure and manage your browser settings.

### Creating a Bookmark

Bookmarks allow you to store the address of your favorite Websites for easy access at a later time.

To create a bookmark:

- 1. Go to the Web page you want to mark.
- 2. Access the browser menu by pressing and holding

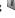

- 3. Select Mark this Page.
- **4.** Select a bookmark location and press
- 5. Use your keypad to edit the bookmark title and URL (if necessary) and press to save the bookmark.

**Note:** Bookmarking a page does not store the page contents, just its address.

Note: Some pages cannot be bookmarked. Whether a particular Web page may be marked is controlled by its creator.

### Accessing a Bookmark

To access a bookmark:

- 1. During a PCS Vision session, access the browser menu by pressing and holding
- 2. Select View Bookmarks.
- 3. Highlight the bookmark you'd like to access and press (a) to go to the Website.

### **Deleting a Bookmark**

- 1. Access the **View** menu as outlined above in steps 1-2.
- 2. Press and select **Delete**.
- 3. Press the navigation key up to select **Yes** and press to delete.

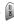

### Going to a Specific Website

To go to a particular Website by entering a URL (Website address):

1. Access the browser menu by pressing and holding .

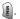

- 2. Select Go to URL.
- 3. Use your keypad to enter the URL of the Website you wish to go to.
- **4.** Press to go to the Website.

Note: Not all Websites are viewable on your phone.

### Reloading a Web Page

1. Access the browser menu by pressing and holding .

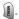

2. Select Refresh this Page.

### **Restarting the Web Browser**

If the Web browser appears to be malfunctioning or stops responding, you can usually fix the problem by simply restarting the browser.

1. Access the browser menu by pressing and holding .

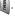

2. Select Restart Browser.

### **Using Special Features During a Web Call**

Your phone gives you the ability to use special features while you're on a Web call. They are outlined below:

- ▶ Call Waiting: If someone tries to reach you while you're connected to the Web, your phone behaves like it is turned Off. Depending on your service, callers may get your voicemail. Call Waiting is automatically deactivated whenever you place or receive a Web connection call.
- ▶ Accessing Features: You can still access most of your phone's features while you're connected on a Web connection call. You can navigate the phone's menu system to change or view your phone's features or Internal Phone Book entries. You can also read messages or view the Caller ID records that you received before placing the call.

### **Ending a Web Call**

It's important to note that some of the normal ways to end a call won't work with Web connection calls. You should always close the connection through the application on your computer. Your phone will then return to standby mode.

# $\mathbb{Q}$

# PCS Business Connection<sup>™</sup> Personal Edition

PCS Business Connection<sup>™</sup> Personal Edition gives you secure, real-time mobile access to your Microsoft<sup>®</sup> Outlook<sup>®</sup> or Lotus Notes<sup>®</sup> company email, calendar, business directory, and personal contacts. You'll have the features and functions of your Microsoft Outlook and Lotus Notes so you can view, create, reply to, and delete email; schedule appointments; and look up phone numbers in real time, anywhere on the enhanced Sprint Nationwide PCS Network.

PCS Business Connection Personal Edition delivers the following features:

- ▶ Business email access: Read, reply to, forward, delete, and compose your company email.
- ➤ Company directory and contacts: Search, view, call, and email contacts from your company's directory. Do all this and add/ edit your personal contacts.
- ▶ Work calendar: Accept and decline meetings, view daily summaries and details, and navigate to various dates.
- ► Files/information on your PC: Browse folders, download, and view documents from any device using a PC browser or Pocket Internet Explorer.

PCS Business Connection Personal Edition requires no hardware or software installation on your company's network. Just install the PCS Business Connection Personal Edition software on your work PC. This allows data to be securely retrieved in real-time by your wireless device when connected to the enhanced Sprint Nationwide PCS Network. There is a monthly charge for PCS Business Connection and usage charges will also apply.

When your work PC isn't on, you can share connections with your co-workers so that you always have access to your email, calendar, and contacts. Your data remains secure behind the corporate firewall and any changes you make on your wireless device are instantly updated on your company server without the need to synchronize.

Additional PCS Business Connection solutions are available for your company. For more details, visit <a href="mailto:businessconnection.sprintpcs.com">businessconnection.sprintpcs.com</a>.

Note: See your PCS Service Plan for PCS Business Connection billing details.

### **PCS Vision FAQs**

# How will I know when my phone is ready for PCS Vision service?

Your User Name (for example, bsmith001@sprintpcs.com) will display on your phone's screen.

### How do I sign-in for the first time?

You are automatically signed in to PCS Vision services when you turn on your phone.

# How do I know when my phone is connected to PCS Vision services?

Your phone automatically connects when PCS Vision service is used or an incoming message arrives. Your phone will also display the  $\triangle$  icon. (Connecting takes about 10-12 seconds.)

# Can I make calls and use PCS Vision services at the same time?

You cannot use voice and PCS Vision services simultaneously. If you receive a call while PCS Vision service is active, the call will be forwarded to voicemail. You can place an outgoing call anytime, but it will interrupt any in-progress PCS Vision session.

### When is my data connection active?

Your connection is active when data is being transferred. Outgoing calls are allowed; incoming calls go directly to voicemail. When active, the phone's display screen.

### When is my data connection dormant?

If no data is received for 10 seconds, the connection goes dormant. When the connection is dormant, voice calls are allowed. (The connection may become active again quickly.) If no data is received for an extended period of time, the connection will terminate.

### Can I sign out of data services?

You can sign out without turning off your phone; however, you will not be able to browse the Web or use other PCS Vision services. While signed out, you can still place or receive phone calls, check voicemail, and use other voice services. You may sign in again at any time. To sign out, go to **Settings/Vision/Disable Vision** in your phone's menu.

# **PCS Voice Command**<sup>™</sup>

### In This Section

- ▶ Getting Started with PCS Voice Command<sup>SM</sup>
- Creating Your Own Address Book
- Making a Call with PCS Voice Command

With Sprint, the first wireless provider to offer innovative PCS Voice Command technology, reaching your friends, family, and co-workers has never been easier – especially when you're on the go. Your voice does it all with PCS Voice Command.

# **Getting Started With PCS Voice Command**

With PCS Voice Command:

- ➤ You can store all your contacts' phone numbers, so you can simply say the name of the person you want to call.
- There's no need to punch in a lot of numbers, memorize voicemail passwords, or try to dial while you're driving.
- You can call anyone in your address book even if you don't remember their phone number.

### It's Easy to Get Started

■ Just dial ★ from your PCS Phone to activate the service and listen to brief instructions directly from your phone. There is a monthly charge for PCS Voice Command.

### **Creating Your Own Address Book**

You can program up to 500 names into your personal address book, with each name having up to five phone numbers. That's 2,500 phone numbers – and with the advanced technology of PCS Voice Command – you can have instant access to all of them.

There are four ways to update your address book:

- ▶ **Use Voice Recordings**: Simply dial **\*** and say, "Add name." You will then be asked to say the name and number you want to add to your personal address book. Your address book can store up to 20 voice recorded names at once.
- On the Web: Go to www.talk.sprintpcs.com and receive a fully functional Web-based address book to create and update your contacts.
- ▶ Use an Existing Address Book: Automatically merge address books from desktop software applications with Sprint Sync<sup>sM</sup> Services for no additional charge. Simply click on the "Click to synchronize" button within your PCS Voice Command personal address book at <a href="https://www.talk.sprintpcs.com">www.talk.sprintpcs.com</a>.
- ► Call Directory Assistance: If you don't have a computer or Internet access handy, you can have PCS Directory Assistance look up phone numbers for you and automatically add them to your address book. Just say "Call

operator" and we'll add two names and numbers to your address book for our standard directory assistance charge.

# **Making a Call With PCS Voice Command**

- 1. Once you've signed up for PCS Voice Command and created your address book, all you do is press You'll hear a tone followed by the prompt "Ready."
- **2.** After the "Ready" prompt, simply say, in a natural voice, "Call" and the name of the person or the number you'd like to call. For example, you can say, "Call Jane Smith at work," "Call John Baker on the mobile phone," "Call 555-1234," or "Call Bob Miller."
- Your request will be repeated and you will be asked to verify. Say "Yes" to call the number or person. Say "No" if you wish to cancel.
- **4.** The number will automatically be dialed. Keep in mind that PCS Voice Command recognizes not only your voice, but any voice, so that others can experience the same convenience if they use your phone.

For more helpful hints on PCS Voice Command, including a list of recognized commands and an interactive tutorial, visit <a href="https://www.talk.sprintpcs.com">www.talk.sprintpcs.com</a>.

**Note:** PCS Voice Command is not available while roaming off the enhanced Sprint Nationwide PCS Network.

# Safety Guidelines and Warranty Information

# **Safety**

### In This Section

- Getting the Most Out of Your Reception
- Maintaining Safe Use of and Access to Your Phone
- Caring for the Battery
- Acknowledging Special Precautions and the FCC Notice

Part of getting the most out of your PCS Phone is learning how the phone works and how to care for it. This section outlines performance and safety guidelines that help you understand the basic features of your phone's operation.

### **Getting the Most Out of Your Reception**

### **Keeping Tabs on Signal Strength**

The quality of each call you make or receive depends on the signal strength in your area. Your phone informs you of the current signal strength by displaying a number of bars next to the signal strength icon. The more bars displayed, the stronger the signal. If you're inside a building, being near a window may give you better reception.

### **Understanding the Power Save Feature**

If your phone is unable to find a signal after 15 minutes of searching, a Power Save feature is automatically activated. If your phone is active, it periodically rechecks service availability or you can check it yourself by pressing any key. Anytime the Power Save feature is activated, a message displays on the screen. When a signal is found, your phone returns to standby mode.

### **Understanding How Your Phone Operates**

Your phone is basically a radio transmitter and receiver. When it's turned on, it receives and transmits radiofrequency (RF) signals. When you use your phone, the system handling your call controls the power level. This power can range from 0.006 watts to 0.2 watts in digital mode.

### **Knowing Radiofrequency Safety**

The design of your PCS Phone complies with updated NCRP standards described below.

In 1991-92, the Institute of Electrical and Electronics Engineers (IEEE) and the American National Standards Institute (ANSI) joined in updating ANSI's 1982 standard for safety levels with respect to human exposure to RF signals. More than 120 scientists, engineers and physicians from universities, government health agencies and industries developed this updated standard after reviewing the available body of research. In 1993, the Federal Communications Commission (FCC) adopted this updated standard in a regulation. In August 1996, the FCC adopted hybrid standard consisting of the existing ANSI/IEEE standard and the guidelines published by the National Council of Radiation Protection and Measurements (NCRP).

Section 4: Safety Guidelines and Warranty Information

4A: Safety 158

### **Maintaining Your Phone's Peak Performance**

There are several simple guidelines to operating your phone properly and maintaining safe, satisfactory service.

- ▶ Hold the phone with the antenna raised, fully-extended, and over your shoulder.
- ▶ Try not to hold, bend, or twist the phone's antenna.
- ▶ Don't use the phone if the antenna is damaged.
- ▶ Speak directly into the mouthpiece.
- ▶ Avoid exposing your phone and accessories to rain or liquid spills. If your phone does get wet, immediately turn the power off and remove the battery. If it's inoperable, return it to a Sprint Store or call PCS Customer Solutions<sup>SM</sup> for service.

**Note:** For the best care of your phone, only Sprint authorized personnel should service your phone and accessories. Faulty service may void the warranty.

### Maintaining Safe Use of and Access to Your Phone

FAILURE TO FOLLOW THE INSTRUCTIONS OUTLINED MAY LEAD TO SERIOUS PERSONAL INJURY AND POSSIBLE PROPERTY DAMAGE

### **Using Your Phone While Driving**

Talking on your phone while driving (or operating the phone without a hands-free device) is prohibited in some jurisdictions. Laws vary as to specific restrictions. Remember that safety always comes first.

When using your phone in the car:

- Get to know your phone and its features, such as speed dial and redial.
- ▶ When available, use a hands-free device.
- ▶ Position your phone within easy reach.
- ▶ Let the person you are speaking to know you are driving; if necessary, suspend the call in heavy traffic or hazardous weather conditions.

Section 4: Safety Guidelines and Warranty Information

- ▶ Do not take notes or look up phone numbers while driving.
- Dial sensibly and assess the traffic; if possible, place calls when stationary or before pulling into traffic.
- ▶ Do not engage in stressful or emotional conversations that may divert your attention from the road.
- Dial 911 to report serious emergencies. It's free from your wireless phone.
- ▶ Use your phone to help others in emergencies.
- Call roadside assistance or a special non-emergency wireless number when necessary.

Tip: Purchase an optional hands-free car kit at your local Sprint Store. You may also call the PCS Accessory Hotline at 1-800-974-2221 or by dialing per less on your PCS Phone.

### **Following Safety Guidelines**

To operate your phone safely and efficiently, always follow any special regulations in a given area. Turn your phone off in areas where use is forbidden or when it may cause interference or danger.

### **Using Your Phone Near Other Electronic Devices**

Most modern electronic equipment is shielded from radiofrequency (RF) signals. However, RF signals from wireless phones may affect inadequately shielded electronic equipment.

RF signals may affect improperly installed or inadequately shielded electronic operating systems and/or entertainment systems in motor vehicles. Check with the manufacturer or their representative to determine if these systems are adequately shielded from external RF signals. Also check with the manufacturer regarding any equipment that has been added to your vehicle.

Consult the manufacturer of any personal medical devices, such as pacemakers and hearing aids, to determine if they are adequately shielded from external RF signals.

**Note:** Always turn off the phone in health care facilities and request permission before using the phone near medical equipment.

### **Turning Off Your Phone Before Flying**

Turn off your phone before boarding any aircraft. To prevent possible interference with aircraft systems, the U.S. Federal Aviation Administration (FAA) regulations require you to have permission from a crew member to use your phone while the plane is on the ground. To prevent any risk of interference, FCC regulations prohibit using your phone while the plane is in the air

### **Turning Off Your Phone in Dangerous Areas**

To avoid interfering with blasting operations, turn off your phone when in a blasting area or in other areas with signs indicating that two-way radios should be turned off. Construction crews often use remote-control RF devices to set off explosives.

Turn off your phone when you're in any area that has a potentially explosive atmosphere. Although it's rare, your phone or its accessories could generate sparks. Sparks could cause an explosion or a fire resulting in bodily injury or even death. These areas are often, but not always, clearly marked. They include:

- ▶ Fueling areas such as gas stations.
- Below deck on boats.
- ▶ Fuel or chemical transfer or storage facilities.
- ➤ Areas where the air contains chemicals or particles such as grain, dust or metal powders.
- Any other area where you would normally be advised to turn off your vehicle's engine.

**Note:** Never transport or store flammable gas, liquid or explosives in the compartment of your vehicle that contains your phone or accessories.

### **Restricting Children's Access to your Phone**

Your PCS Phone is not a toy. Children should not be allowed to play with it because they could hurt themselves and others, damage the phone or make calls that increase your phone bill.

### **Caring for the Battery**

### **Protecting Your Battery**

The guidelines listed below help you get the most out of your battery's performance.

- ▶ Use only Sprint-approved batteries and desktop chargers. These chargers are designed to maximize battery life. Using other batteries or chargers voids your warranty and may cause damage.
- ▶ In order to avoid damage, charge the battery only in temperatures that range from 32° F to 113° F (0° C to 45° C).
- Don't use the battery charger in direct sunlight or in high humidity areas, such as the bathroom.
- ▶ Never dispose of the battery by incineration.
- ▶ Keep the metal contacts on top of the battery clean.
- ▶ Don't attempt to disassemble or short-circuit the battery.
- ▶ The battery may need recharging if it has not been used for a long period of time.
- ▶ It's best to replace the battery when it no longer provides acceptable performance. It can be recharged hundreds of times before it needs replacing.
- ▶ Don't store the battery in high temperature areas for long periods of time. It's best to follow these storage rules:
  - Less than one month: 4° F to 140° F (-20° C to 60° C)
  - More than one month:
     4° F to 113° F (-20° C to 45° C)

### **Disposal of Lithium Ion (Lilon) Batteries**

For safe disposal options of your LiIon batteries, contact your nearest Sprint-authorized service center.

**Special Note**: Be sure to dispose of your battery properly. In some areas, the disposal of batteries in household or business trash may be prohibited.

Note: For safety, do not handle a damaged or leaking Lilon battery.

# Acknowledging Special Precautions and the FCC Notice

#### **FCC Notice**

The phone may cause TV or radio interference if used in close proximity to receiving equipment. The FCC can require you to stop using the phone if such interference cannot be eliminated.

Vehicles using liquefied petroleum gas (such as propane or butane) must comply with the National Fire Protection Standard (NFPA-58). For a copy of this standard, contact the National Fire Protection Association, One Batterymarch Park, Quincy, MA 02269, Attn: Publication Sales Division.

#### Cautions

Any changes or modifications to your phone not expressly approved in this document could void your warranty for this equipment, and void your authority to operate this equipment. Only use approved batteries, antennas and chargers. The use of any unauthorized accessories may be dangerous and void the phone warranty if said accessories cause damage or a defect to the phone.

Although your phone is quite sturdy, it is a complex piece of equipment and can be broken. Avoid dropping, hitting, bending or sitting on it.

### **Body-Worn Operation**

To maintain compliance with FCC RF exposure guidelines, if you wear a handset on your body, use the Sprint supplied or approved carrying case, holster or other body-worn accessory. If you do not use a body-worn accessory, ensure that the antenna is at least 7/16 inch (1.5 centimeters) from your body when transmitting. Use of non-Sprint approved accessories may violate FCC RF exposure guidelines.

For more information about RF exposure, please visit the FCC Website at <a href="https://www.fcc.gov">www.fcc.gov</a>.

### Specific Absorption Rates (SAR) for Wireless Phones

The SAR is a value that corresponds to the relative amount of RF energy absorbed in the head of a user of a wireless handset.

The SAR value of a phone is the result of an extensive testing, measuring and calculation process. It does not represent how much RF the phone emits. All phone models are tested at their highest value in strict laboratory settings. But when in operation, the SAR of a phone can be substantially less than the level reported to the FCC. This is because of a variety of factors including its proximity to a base station antenna, phone design and other factors. What is important to remember is that each phone meets strict federal guidelines. Variations in SARs do not represent a variation in safety.

All phones must meet the federal standard, which incorporates a substantial margin of safety. As stated above, variations in SAR values between different model phones do not mean variations in safety. SAR values at or below the federal standard of 1.6 W/kg are considered safe for use by the public.

The highest reported SAR values of the **VGA1000** are:

AMPS mode (Part 22) - Head: **1.48** W/kg; Body-worn: **0.90** W/kg PCS mode (Part 24) - Head: **1.26** W/kg; Body-worn: **1.10** W/kg

### FCC Radiofrequency Emission

This phone meets the FCC Radiofrequency Emission Guidelines. FCC ID number: **A3LSPHA620**. More information on the phone's SAR can be found from the following FCC Website: http://www.fcc.gov/oet/fccid.

### **Owner's Record**

The model number, regulatory number and serial number are located on a nameplate inside the battery compartment. Record the serial number in the space provided below. This will be helpful if you need to contact us about your phone in the future.

Model: PCS Vision Picture Phone VGA1000

Serial No.:

### **User Guide Proprietary Notice**

CDMA Technology is licensed by QUALCOMM Incorporated under one or more of the following patents:

 4,901,307
 5,109,390
 5,267,262
 5,416,797

 5,506,865
 5,544,196
 5,657,420
 5,101,501

 5,267,261
 5,414,796
 5,504,773
 5,535,239

 5,600,754
 5,778,338
 5,228,054
 5,337,338

 5,710,784
 5,056,109
 5,568,483
 5,659,569

 5,490,165
 5,511,073

T9 Text Input is licensed by Tegic Communications and is covered by U.S. Pat. 5,818,437, U.S. Pat. 5,953,541, U.S. Pat. 6,011,554 and other patents pending.

Section 4: Safety Guidelines and Warranty Information

# **Manufacturer's Warranty**

### In This Section

▶ Manufacturer's Warranty

T his section contains the manufacturer's warranty for your PCS Phone.

For information about the Terms and Conditions of your PCS Service, please see the Start Here guide included with your phone. For the most recent version of the Terms and Conditions, please visit <a href="https://www.sprintpcs.com">www.sprintpcs.com</a>.

### **Manufacturer's Warranty**

#### STANDARD LIMITED WARRANTY

What is Covered and For How Long? SAMSUNG TELECOMMUNICATIONS AMERICA, L.P. ("SAMSUNG") warrants to the original purchaser ("Purchaser") that SAMSUNG's Phones and accessories ("Products") are free from defects in material and workmanship under normal use and service for the period commencing upon the date of purchase and continuing for the following specified period of time after that date:

| Phone                   | 1 Year  |
|-------------------------|---------|
| Batteries               | 1 Year  |
| Leather Case/Pouch      | 90 Days |
| Holster                 | 90 Days |
| Other Phone Accessories | 1 Year  |

#### What is Not Covered?

This Limited Warranty is conditioned upon proper use of Product by Purchaser. This Limited Warranty does not cover: (a) defects or damage resulting from accident, misuse, abuse, neglect, unusual physical, electrical or electromechanical stress, or modification of any part of Product, including antenna, or cosmetic damage; (b) equipment that has the serial number removed or made illegible; (c) any plastic surfaces or other externally exposed parts that are scratched or damaged due to normal use; (d) malfunctions resulting from the use of Product in conjunction with accessories, products, or ancillary/ peripheral equipment not furnished or approved by SAMSUNG; (e) defects or damage from improper testing, operation, maintenance, installation, or adjustment; (f) installation, maintenance, and service of Product, or (g) Product used or purchased outside the United States or Canada. This Limited Warranty covers batteries only if battery capacity falls below 80% of rated capacity or the battery leaks, and this Limited Warranty does not cover any battery if (i) the battery has been charged by a battery charger not specified or approved by SAMSUNG for charging the battery, (ii) any of the seals on the

Section 4: Safety Guidelines and Warranty Information

battery are broken or show evidence of tampering, or (iii) the battery has been used in equipment other than the SAMSUNG phone for which it is specified.

What are SAMSUNG's Obligations?

During the applicable warranty period, SAMSUNG will repair or replace, at SAMSUNG's sole option, without charge to Purchaser, any defective component part of Product. To obtain service under this Limited Warranty, Purchaser must return Product to an authorized phone service facility in an adequate container for shipping, accompanied by Purchaser's sales receipt or comparable substitute proof of sale showing the date of purchase, the serial number of Product and the sellers' name and address. To obtain assistance on where to deliver the Product, call Samsung Customer Care at 1-888-987-4357. Upon receipt, SAMSUNG will promptly repair or replace the defective Product. SAMSUNG may, at SAMSUNG's sole option, use rebuilt, reconditioned, or new parts or components when repairing any Product or replace Product with a rebuilt, reconditioned or new Product. Repaired/replaced leather cases, pouches and holsters will be warranted for a period of ninety (90) days. All other repaired/replaced Product will be warranted for a period equal to the remainder of the original Limited Warranty on the original Product or for 90 days, whichever is longer. All replaced parts, components, boards and equipment shall become the property of SAMSUNG. If SAMSUNG determines that any Product is not covered by this Limited Warranty, Purchaser must pay all parts, shipping, and labor charges for the repair or return of such Product.

What Are the Limits On SAMSUNG'S Liability?
EXCEPT AS SET FORTH IN THE EXPRESS WARRANTY
CONTAINED HEREIN, PURCHASER TAKES THE PRODUCT "AS
IS," AND SAMSUNG MAKES NO WARRANTY OR
REPRESENTATION AND THERE ARE NO CONDITIONS,
EXPRESS OR IMPLIED, STATUTORY OR OTHERWISE, OF ANY
KIND WHATSOEVER WITH RESPECT TO THE PRODUCT,
INCLUDING BUT NOT LIMITED TO:

THE MERCHANTABILITY OF THE PRODUCT OR ITS FITNESS FOR ANY PARTICULAR PURPOSE OR USE;

·WARRANTIES OF TITLE OR NON-INFRINGEMENT:

- ·DESIGN, CONDITION, QUALITY, OR PERFORMANCE OF THE PRODUCT:
- •THE WORKMANSHIP OF THE PRODUCT OR THE COMPONENTS CONTAINED THEREIN: OR
- •COMPLIANCE OF THE PRODUCT WITH THE REQUIREMENTS OF ANY LAW, RULE, SPECIFICATION OR CONTRACT PERTAINING THERETO.

NOTHING CONTAINED IN THE INSTRUCTION MANUAL SHALL BE CONSTRUED TO CREATE AN EXPRESS WARRANTY OF ANY KIND WHATSOEVER WITH RESPECT TO THE PRODUCT. ALL IMPLIED WARRANTIES AND CONDITIONS THAT MAY ARISE BY OPERATION OF LAW. INCLUDING IF APPLICABLE THE IMPLIED WARRANTIES OF MERCHANTABILITY AND FITNESS FOR A PARTICULAR PURPOSE, ARE HEREBY LIMITED TO THE SAME DURATION OF TIME AS THE EXPRESS WRITTEN WARRANTY STATED HEREIN. SOME STATES/PROVINCES DO NOT ALLOW LIMITATIONS ON HOW LONG AN IMPLIED WARRANTY LASTS, SO THE ABOVE LIMITATION MAY NOT APPLY TO YOU. IN ADDITION, SAMSUNG SHALL NOT BE LIABLE FOR ANY DAMAGES OF ANY KIND RESULTING FROM THE PURCHASE. USE, OR MISUSE OF OR INABILITY TO USE THE PRODUCT OR ARISING DIRECTLY OR INDIRECTLY FROM THE USE OR LOSS OF USE OF THE PRODUCT OR FROM THE BREACH OF THE EXPRESS WARRANTY, INCLUDING INCIDENTAL, SPECIAL, CONSEQUENTIAL OR SIMILAR DAMAGES, OR LOSS OF ANTICIPATED PROFITS OR BENEFITS, OR FOR DAMAGES ARISING FROM ANY TORT (INCLUDING NEGLIGENCE OR GROSS NEGLIGENCE) OR FAULT COMMITTED BY SAMSUNG, ITS AGENTS OR EMPLOYEES, OR FOR ANY BREACH OF CONTRACT OR FOR ANY CLAIM BROUGHT AGAINST PURCHASER BY ANY OTHER PARTY. SOME STATES/ PROVINCES DO NOT ALLOW THE EXCLUSION OR LIMITATION OF INCIDENTAL OR CONSEQUENTIAL DAMAGES, SO THE ABOVE LIMITATION OR EXCLUSION MAY NOT APPLY TO YOU.

THIS WARRANTY GIVES YOU SPECIFIC LEGAL RIGHTS, AND YOU MAY ALSO HAVE OTHER RIGHTS, WHICH VARY FROM STATE TO STATE/PROVINCE TO PROVINCE. THIS LIMITED WARRANTY SHALL NOT EXTEND TO ANYONE OTHER THAN THE ORIGINAL PURCHASER OF THIS PRODUCT AND STATES

PURCHASER'S EXCLUSIVE REMEDY. IF ANY PORTION OF THIS LIMITED WARRANTY IS HELD ILLEGAL OR UNENFORCEABLE BY REASON OF ANY LAW, SUCH PARTIAL ILLEGALITY OR UNENFORCEABILITY SHALL NOT AFFECT THE ENFORCEABILITY FOR THE REMAINDER OF THIS LIMITED WARRANTY WHICH PURCHASER ACKNOWLEDGES IS AND WILL ALWAYS BE CONSTRUED TO BE LIMITED BY ITS TERMS OR AS LIMITED AS THE LAW PERMITS.

THE PARTIES UNDERSTAND THAT THE PURCHASER MAY USE THIRD-PARTY SOFTWARE OR EQUIPMENT IN CONJUNCTION WITH THE PRODUCT. SAMSUNG MAKES NO WARRANTIES OR REPRESENTATIONS AND THERE ARE NO CONDITIONS, EXPRESS OR IMPLIED, STATUTORY OR OTHERWISE, AS TO THE QUALITY, CAPABILITIES, OPERATIONS, PERFORMANCE OR SUITABILITY OF ANY THIRD-PARTY SOFTWARE OR EQUIPMENT, WHETHER SUCH THIRD-PARTY SOFTWARE OR EQUIPMENT IS INCLUDED WITH THE PRODUCT DISTRIBUTED BY SAMSUNG OR OTHERWISE, INCLUDING THE ABILITY TO INTEGRATE ANY SUCH SOFTWARE OR EQUIPMENT WITH THE PRODUCT. THE QUALITY, CAPABILITIES, OPERATIONS, PERFORMANCE AND SUITABILITY OF ANY SUCH THIRD-PARTY SOFTWARE OR EQUIPMENT LIE SOLELY WITH THE PURCHASER AND THE DIRECT VENDOR, OWNER OR SUPPLIER OF SUCH THIRD-PARTY SOFTWARE OR EQUIPMENT, AS THE CASE MAY BE.

This Limited Warranty allocates risk of Product failure between Purchaser and SAMSUNG, and SAMSUNG's Product pricing reflects this allocation of risk and the limitations of liability contained in this Limited Warranty. The agents, employees, distributors, and dealers of SAMSUNG are not authorized to make modifications to this Limited Warranty, or make additional warranties binding on SAMSUNG. Accordingly, additional statements such as dealer advertising or presentation, whether oral or written, do not constitute warranties by SAMSUNG and should not be relied upon.

Samsung Telecommunications America, L.P.

1130 East Arapaho Road

Richardson, Texas 75081

Phone: 1-800-SAMSUNG

Section 4: Safety Guidelines and Warranty Information

Phone: 1-888-987-HELP (4357)

© 2002-2003 Samsung Telecommunications America. All rights reserved.

No reproduction in whole or in part allowed without prior written approval.

Specifications and availability subject to change without notice.

Copyright © 2003 Sprint Spectrum L.P. All rights reserved. No reproduction in whole or in part without prior written approval. Sprint and the diamond logo design are trademarks of Sprint Communications Company L.P. All other trademarks are property of their respective owners.

# Index

| Settings 28 Airplane Mode 36 Alarm Clock 83 Alert Notification 32 Answering Calls 19  Backlight 34 Battery Capacity 16 Charging 17 Disposal 162 Installing 16 Removing 17  C Calculator 82 Call Forwarding 120 Call History Erasing 70 Making a Call From 69 Options 68 Saving a Phone Number From 69 Viewing 68 Call Waiting 118 Camera 96 Camera Mode Options 100 Managing Picture Mail 107 Review Mode Options 104 Sharing Pictures 97 Chat 134 Customer Solutions 5  D D Data Profile a Lindering 46  Email 131 Entering Text ABC Mode 73 Selecting a Character Input Mode 72 Symbols and Numbers 74 T9 Text Input 73 Erase Downloads 44 Erase Pictures 44 Frase Pictures 44 Frase Pictures 44 Internal Phone Book Adding an Entry 74 Calling a Number From 26 Editing Entries 76 Erasing 43 Finding Entries 76 Erasing 43 Finding Entries 75 Options 72 Secret Entries 77 Introduction ii  K Key Tones 30 L Location Settings 35 Locking Your Phone 41  M Making Calls 19 Manufacturer's Warranty 167 | A Abbreviated Dialing 25 Adjusting the Phone's Volume                                                                                                    | Dialing Options 21 Digit Dial 87 Directory Assistance 5 Display Screen Symbols 12 Display Settings 33–35                                                               |
|----------------------------------------------------------------------------------------------------|----------------------------------------------------------------------------------------------------|----------------------------------------------------------------------------------------------------|
| Calculator 82 Call Forwarding 120 Call Guard 51 Call History Erasing 70 Making a Call From 69 Options 68 Saving a Phone Number From 69 Viewing 68 Call Waiting 118 Caller ID 118 Camera 96 Camera Mode Options 100 Managing Picture Mail 107 Review Mode Options 104 Sharing Pictures 97 Chat 134 Customer Solutions 5  D Caller ID 19 Calling a Number From 26 Editing Entries 76 Erasing 43 Finding Entries 75 Options 72 Secret Entries 77 Introduction ii  K Key Tones 30 L Location Settings 35 Locking Your Phone 41  M Making Calls 19 Manufacturer's Warranty 167                                                                                                    | Settings 28 Airplane Mode 36 Alarm Clock 83 Alert Notification 32 Answering Calls 19  B Backlight 34 Battery Capacity 16 Charging 17 Disposal 162 Installing 16 | Email 131 Entering Text ABC Mode 73 Selecting a Character Input Mode 72 Symbols and Numbers 74 T9 Text Input 73 Erase Downloads 44 Erase Pictures 44  F FCC Notice 163 |
| Call History Erasing 70 Making a Call From 69 Options 68 Saving a Phone Number From 69 Viewing 68 Call Waiting 118 Camera 96 Camera Mode Options 100 Managing Picture Mail 107 Review Mode Options 104 Sharing Pictures 97 Chat 134 Customer Solutions 5  D Internal Phone Book Adding an Entry 74 Calling a Number From 26 Editing Entries 76 Erasing 43 Finding Entries 75 Options 72 Secret Entries 77 Introduction ii  K Key Tones 30 L Location Settings 35 Locking Your Phone 41  Making Calls 19 Manufacturer's Warranty 167                                                                                                    | C<br>Calculator 82<br>Call Forwarding 120                                                                                                    | Getting Started With PCS Service 3                                                                                                    |
| Camera 96 Camera Mode Options 100 Managing Picture Mail 107 Review Mode Options 104 Sharing Picture Mail 101 Taking Pictures 97 Chat 134 Customer Solutions 5  M Making Calls 19 Manufacturer's Warranty 167                                                                                                    | Call History Erasing 70 Making a Call From 69 Options 68 Saving a Phone Number From 69 Viewing 68 Call Waiting 118 Caller ID 118                                | Adding an Entry 74 Calling a Number From 26 Editing Entries 76 Erasing 43 Finding Entries 75 Options 72 Secret Entries 77                                              |
| Customer Solutions 5  M  Making Calls 19  Data Profile - Undating 46  Manufacturer's Warranty 167                                                                                                    | Camera Mode Options 100<br>Managing Picture Mail 107<br>Review Mode Options 104<br>Sharing Picture Mail 101<br>Taking Pictures 97                               | Key Tones 30<br>L<br>Location Settings 35                                                                                                    |
| Mellio I du 00                                                                                                    | Customer Solutions 5                                                                                                    | Making Calls 19                                                                                                    |

Index 172

| Menus Diagram 55 Navigation 54 Structure 54 Viewing 55 Missed Call Notification 20                                                                                                    | With Pauses 24 Picture Mail 127 Managing 107 Password 99 Sharing 101 Wallet 105                                                                                                    |
|----------------------------------------------------------------------------------------------------|----------------------------------------------------------------------------------------------------|
| N Name Dial 91 Name Lookup 92 Navigating Menus 54 Net Guard 46, 124 P PCS Business Connection 150 PCS Mail 131 PCS Services Call Forwarding 120 Call Waiting 118                                                              | Picture Mail Website 107  R Recording Memos 93 Reset Picture Account 45 Resetting Your Phone 44 Restricting Calls 42 Ringer Types 28 Ringer Types for Schedule 30 Roaming Analog Networks 49 Other Digital Networks 48 |
| Caller ID 118 Customer Solutions 5 Directory Assistance 5 Operator Services 6 PCS Short Mail 132 PCS Vision 121–152 Chat 134 Downloading Items 135 FAQs 151 Games 138 Messaging 130 Password 45 PCS Mail 131 Picture Mail 127 | Roam Mode 50  S Scheduler 80 Screen Savers 143 Security Menu 41 Setting Up Your Voicemail 4 Sharing Picture Mail 101 Short Mail 132 Silence Mode 33 Special Numbers 43  T T9 Text Input 73 Three-Way Calling 119       |
| Ringers 141 Screen Savers 143 Security Features 45 Short Mail 132 User Name 122 PCS Voice Command 153–155 Phone Number Displaying 18 Phone Numbers Finding 23 Saving 23                                                       | TTY Use 36 Turning Your Phone On and Off 15  U Unlocking Your Phone 3, 41 Using One/Two/Three Touch Speed Dialing 21  V Voice Recognition 87 Voicemail Clearing 116 Expert Mode 114                                    |

Index 173

Menu 117 Notification 112 Options 114 Retrieving 113 Setting Up 4, 112

### W

Web 145–148
Bookmarks 147
Launching 123
Navigating 125
Welcome i

Index 174

Free Manuals Download Website

http://myh66.com

http://usermanuals.us

http://www.somanuals.com

http://www.4manuals.cc

http://www.manual-lib.com

http://www.404manual.com

http://www.luxmanual.com

http://aubethermostatmanual.com

Golf course search by state

http://golfingnear.com

Email search by domain

http://emailbydomain.com

Auto manuals search

http://auto.somanuals.com

TV manuals search

http://tv.somanuals.com